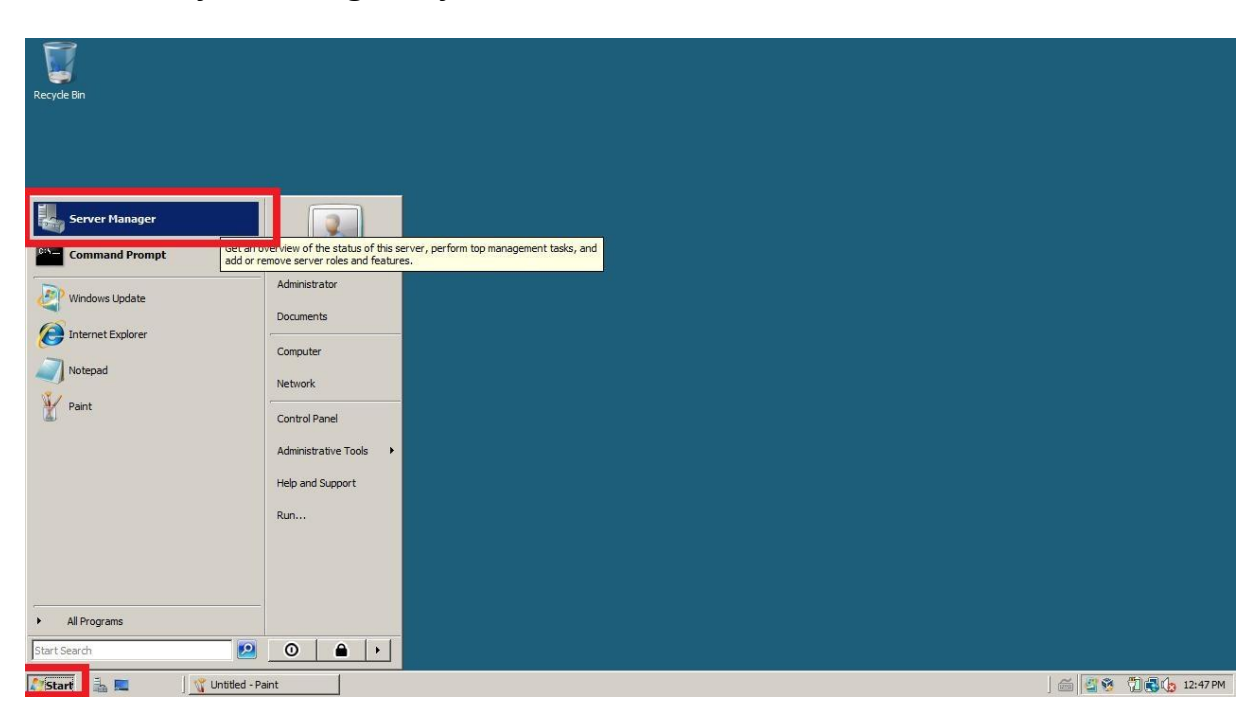

# Instalacja i konfiguracja serwera DNS w Windows Server 2008 R2

#### **Rysunek 1 Klasycznie Start - Zarządzaj serwerem**

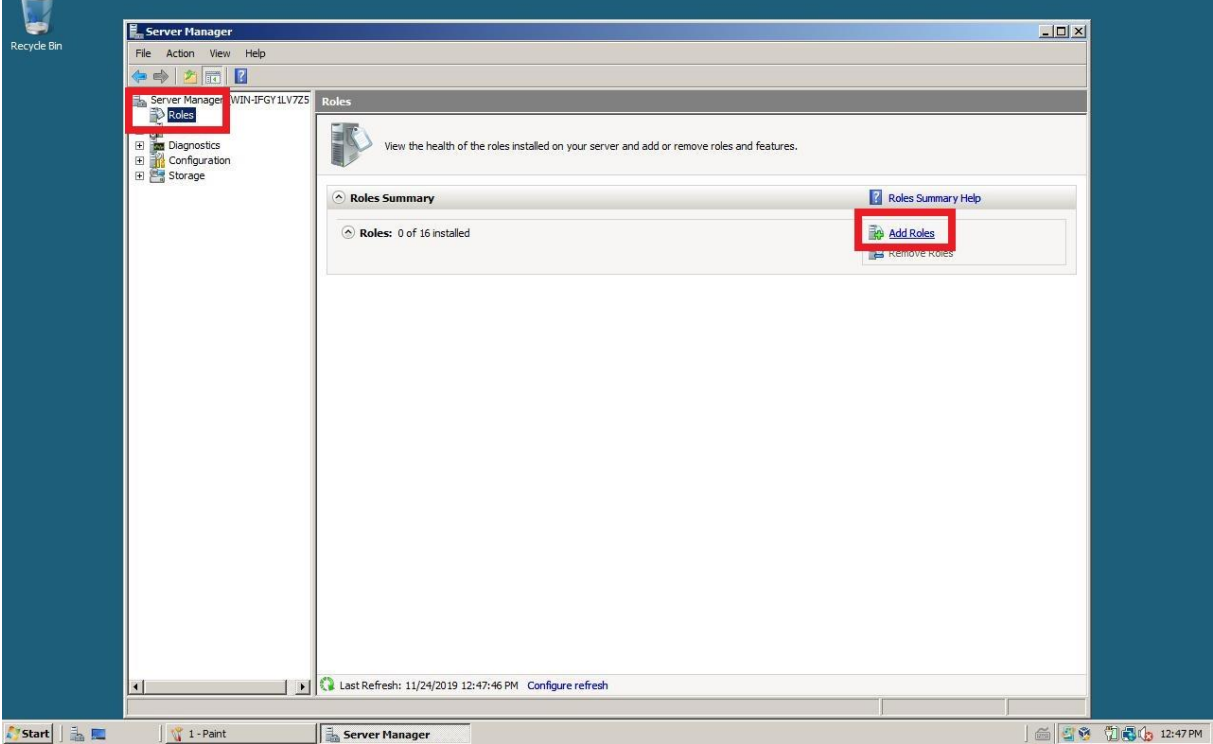

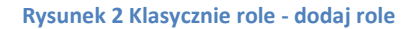

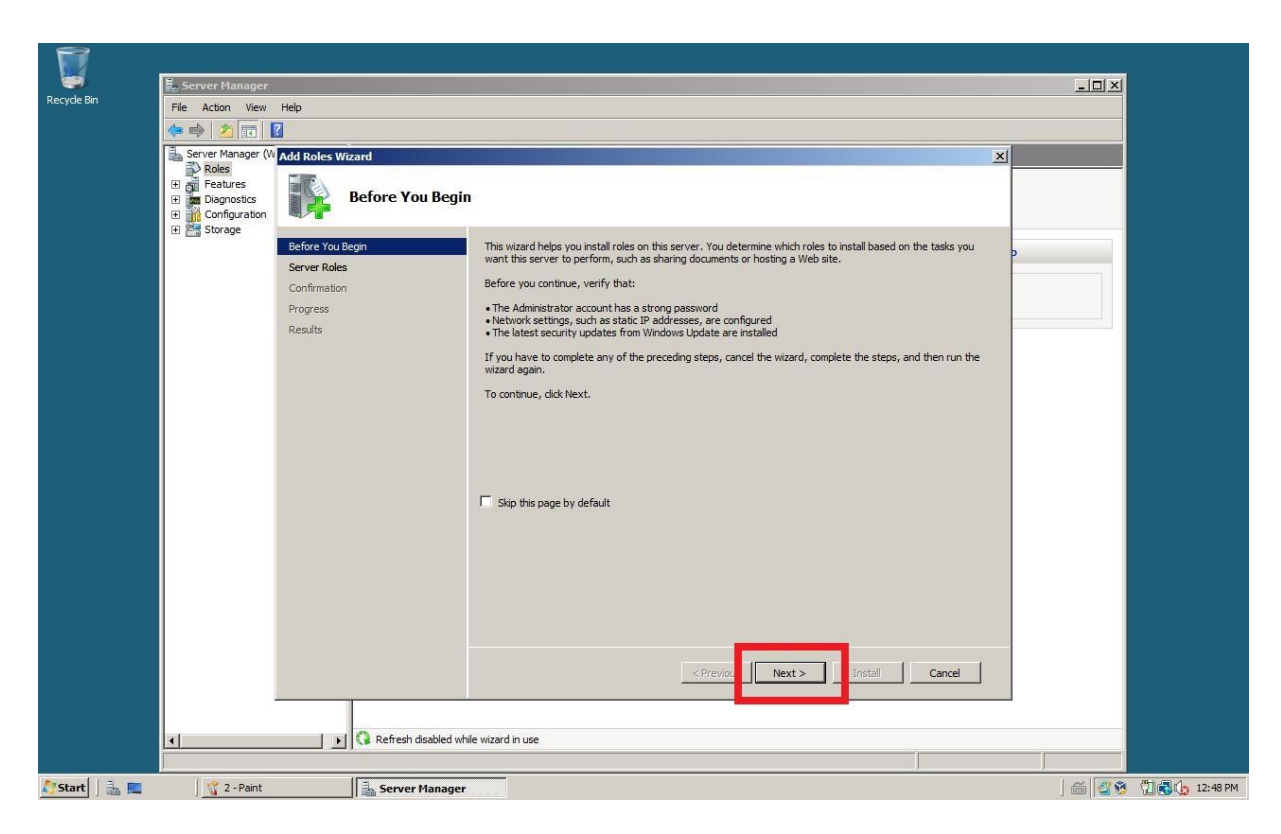

#### **Rysunek 3 Dalej**

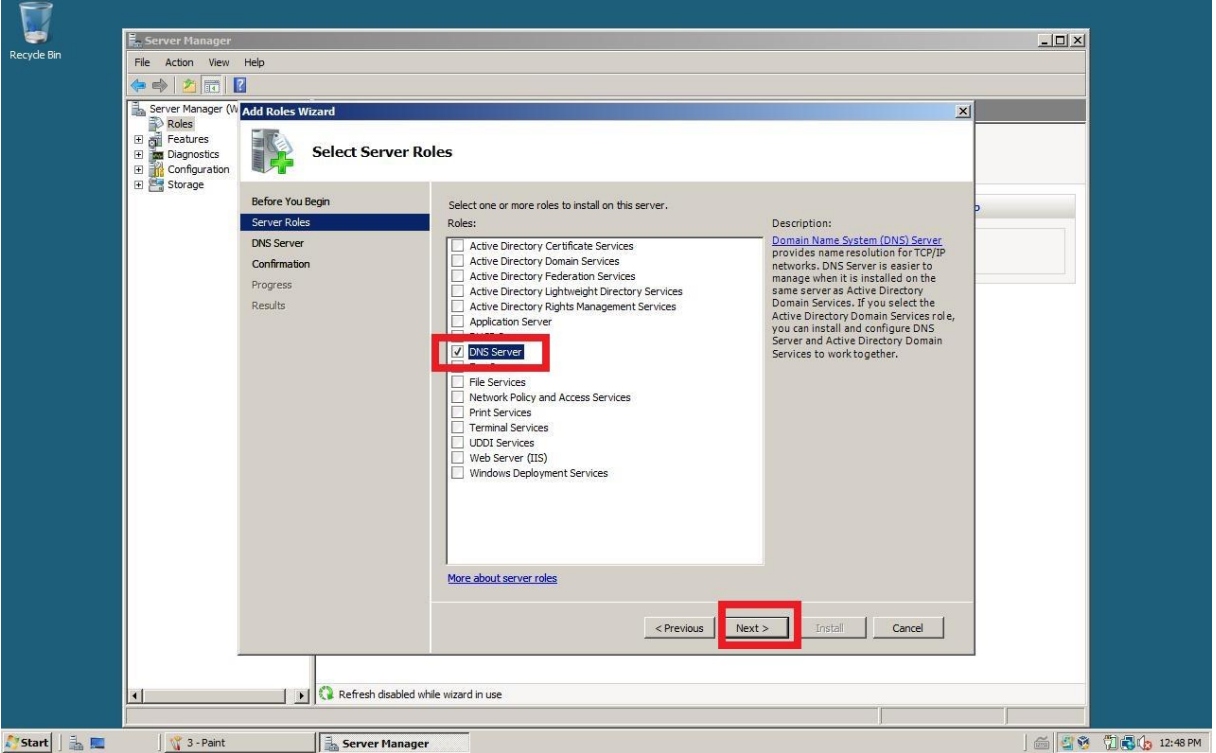

**Rysunek 4 Wybieramy DNS oraz opcję Dalej**

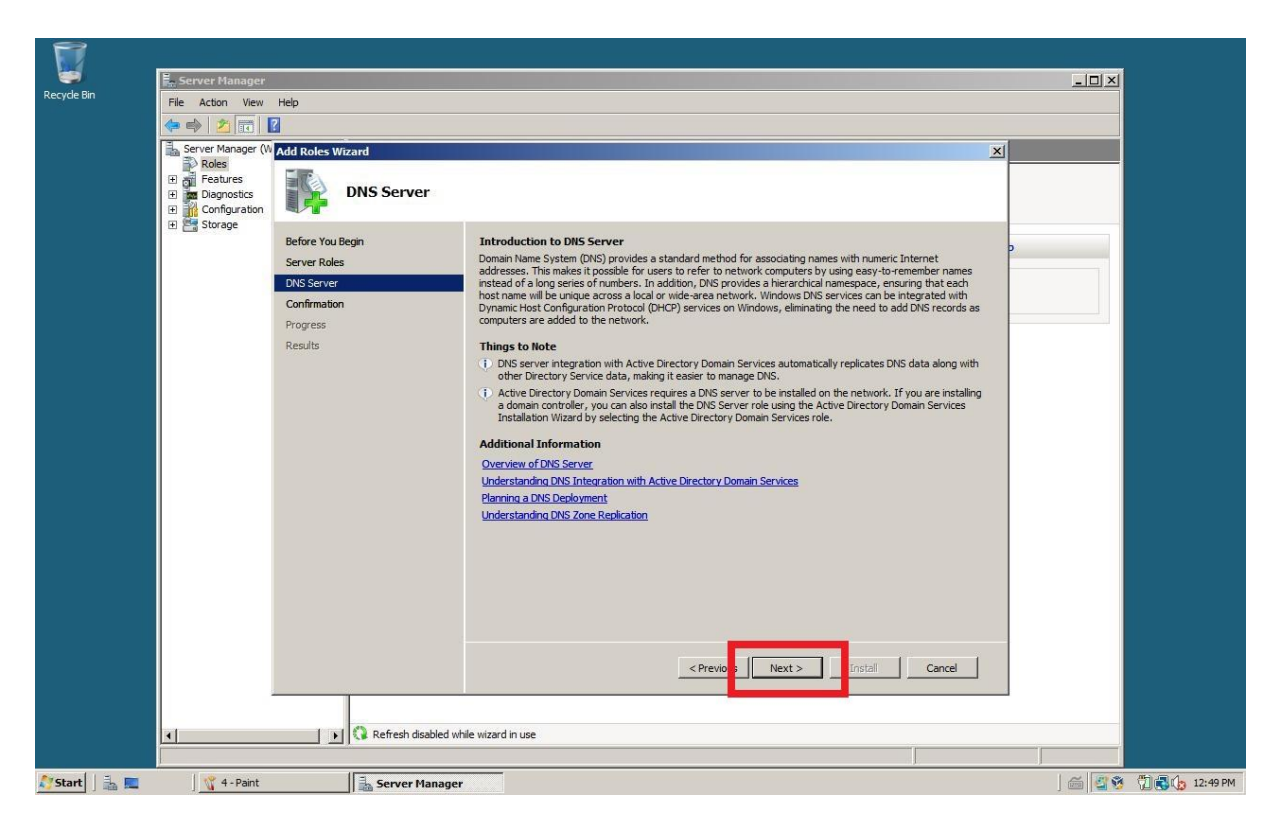

## **Rysunek 5 Potwierdzamy**

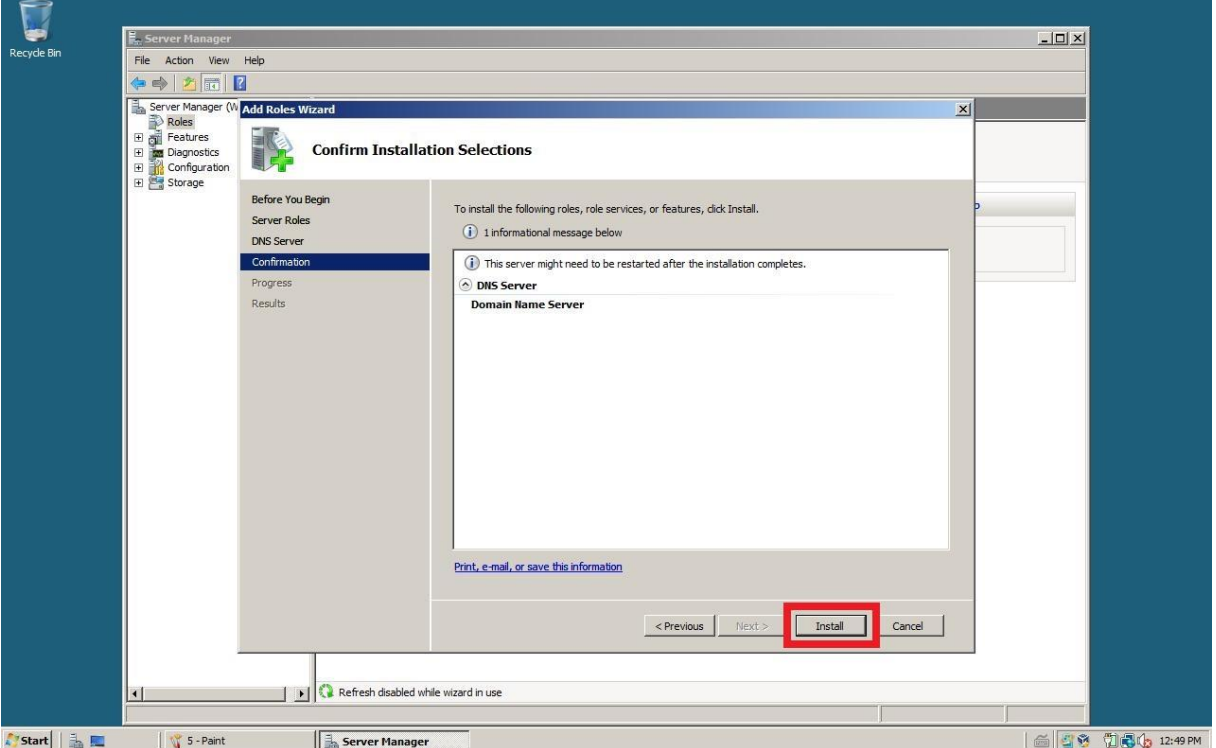

**Rysunek 6 Instalujemy**

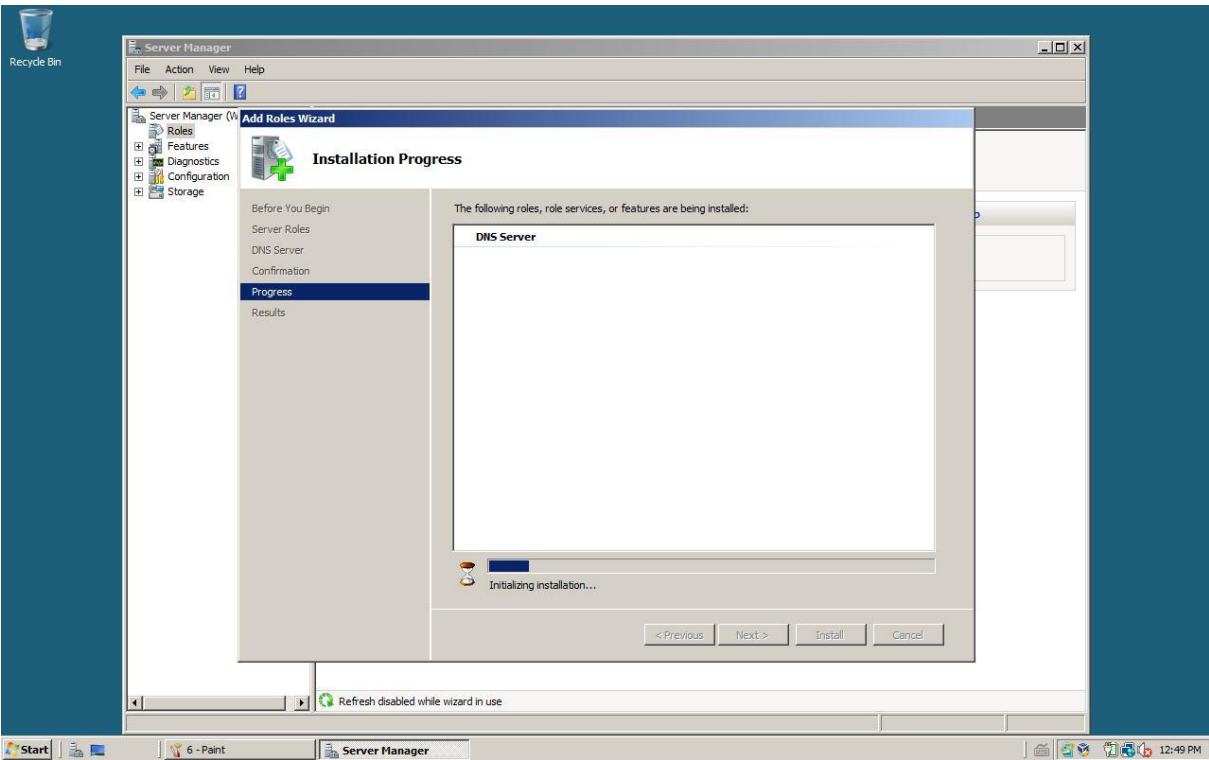

## **Rysunek 7 Czas na kawę**

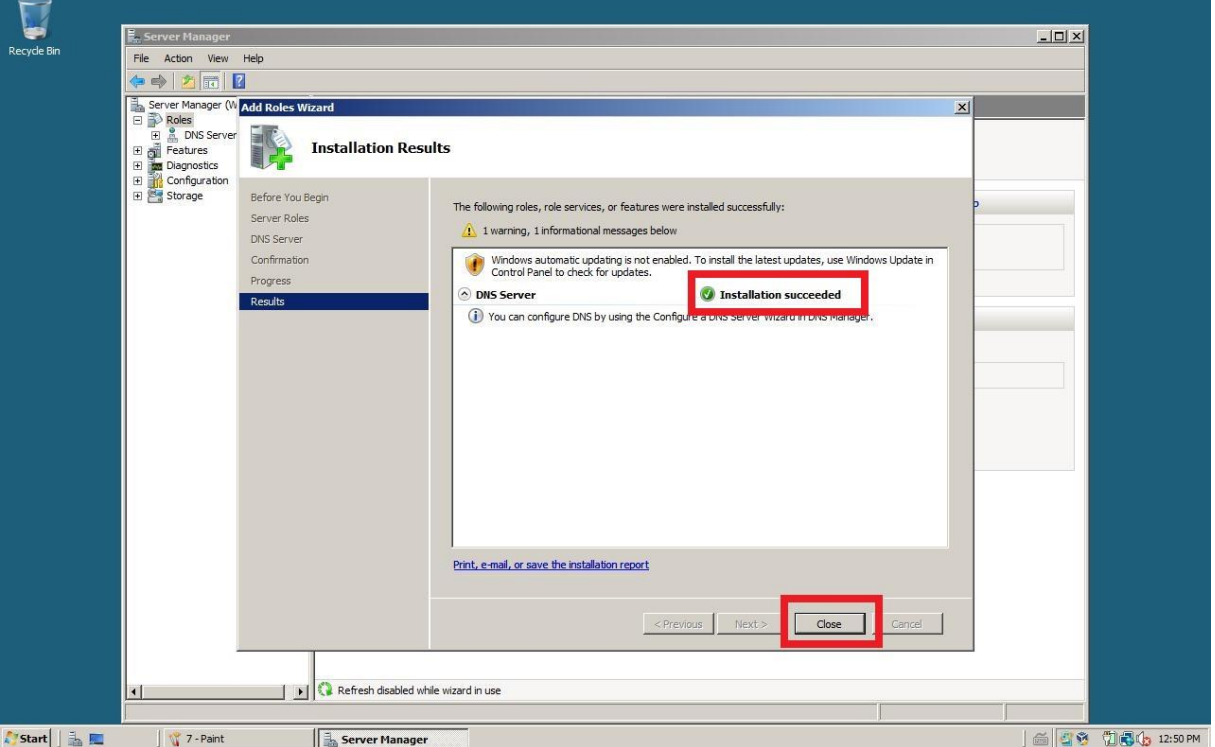

**Rysunek 8 Kończymy proces instalacji**

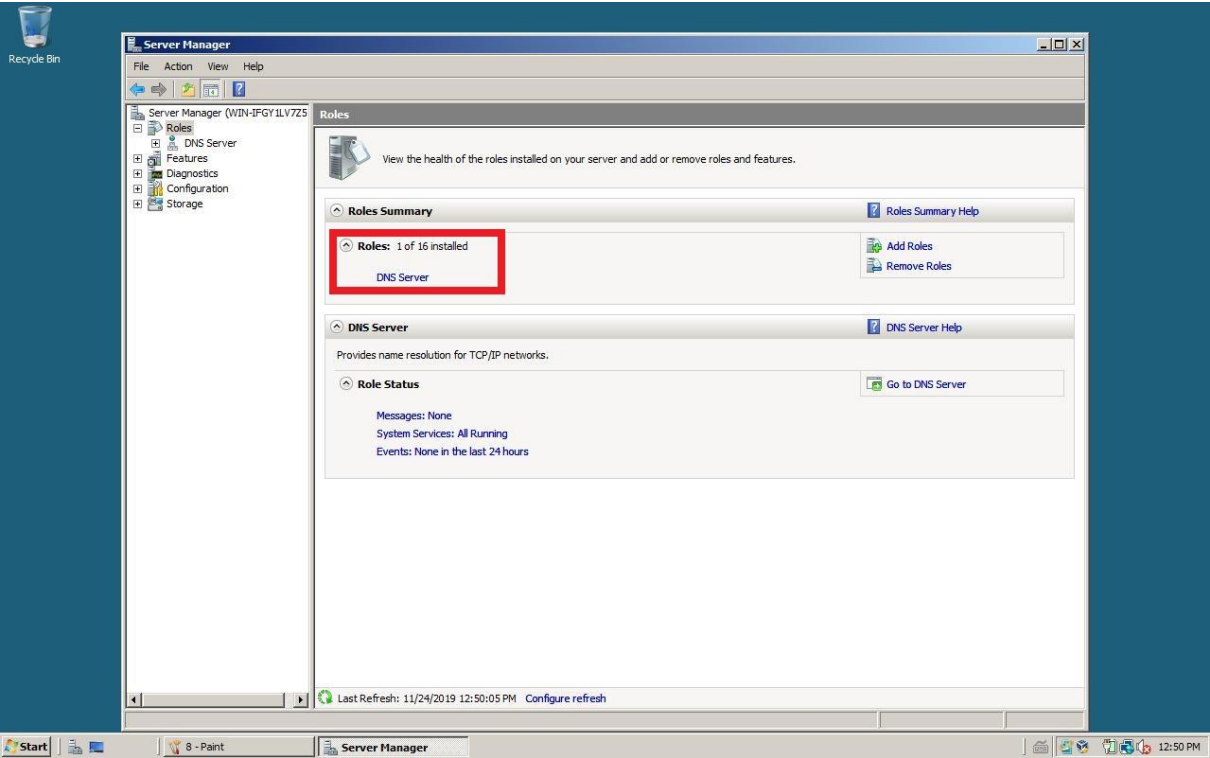

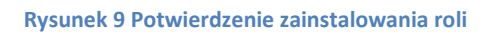

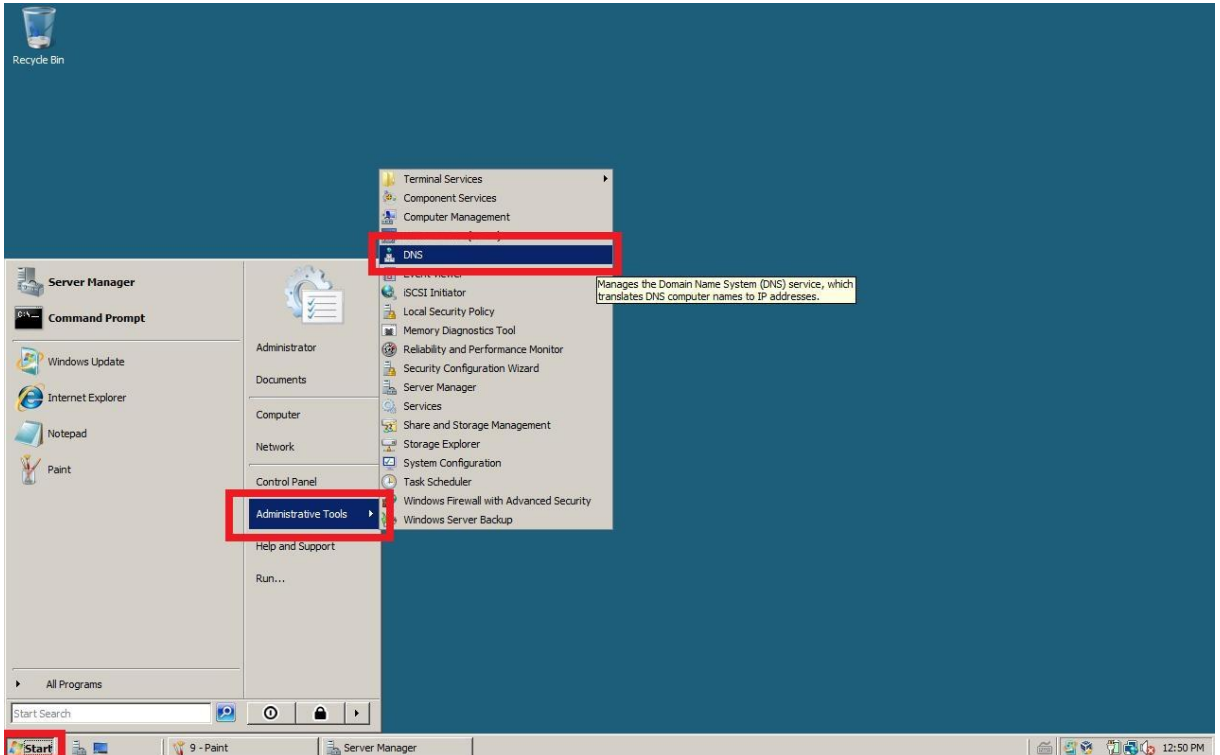

**Rysunek 10 Start - Narzędzia administracyjne - DNS**

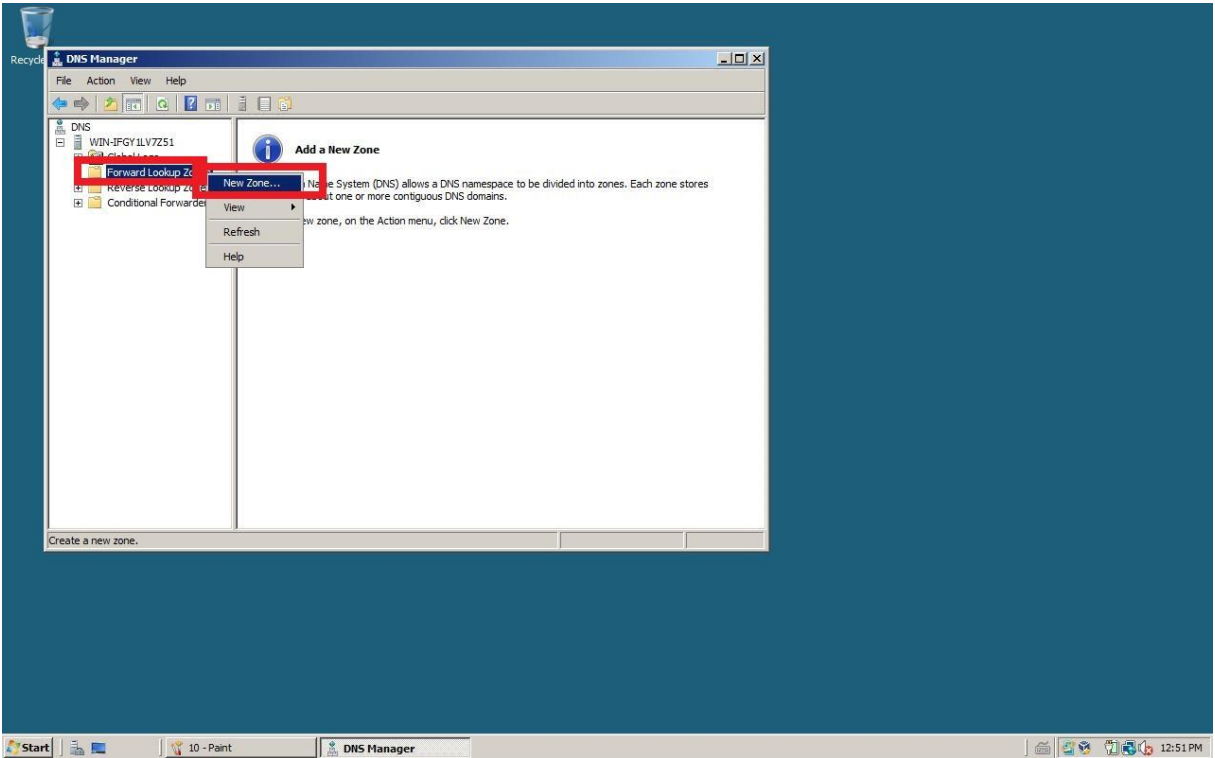

**Rysunek 11 Tworzymy nową strefę "Do przodu" - rozwijamy kontener i klikamy PM na "Forward Lookup Zone"**

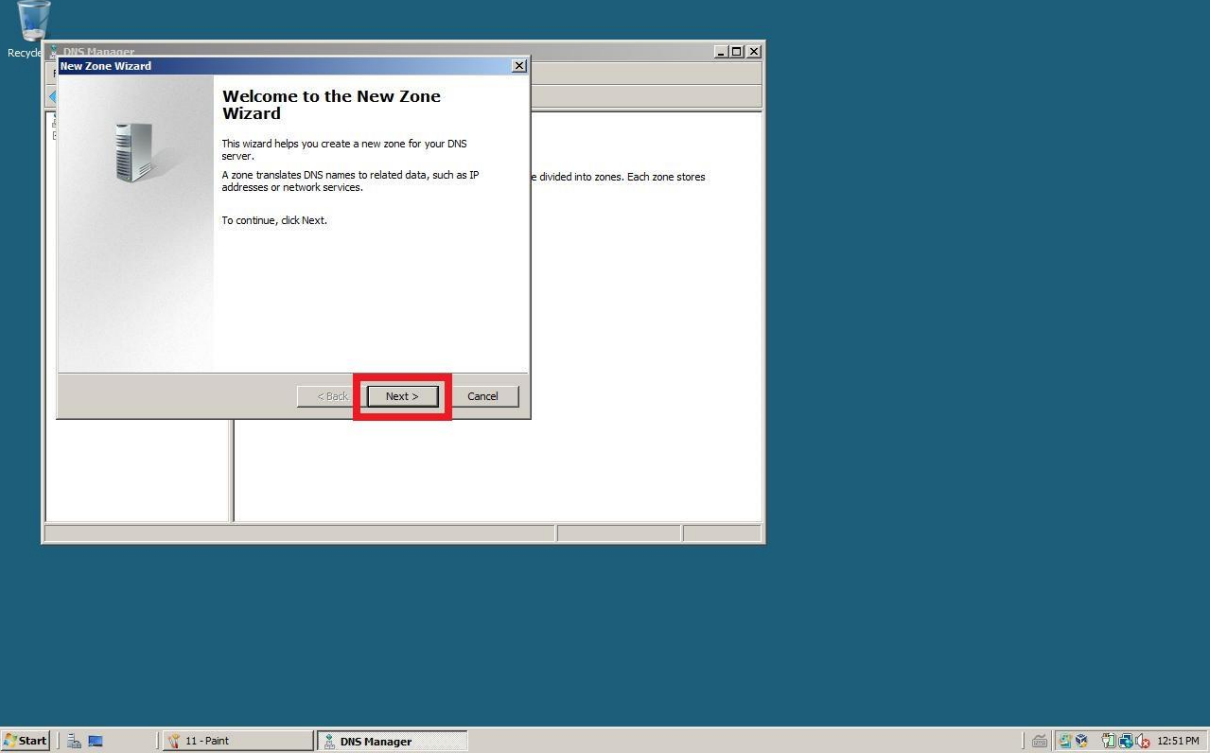

**Rysunek 12 Przewodnik tworzenia strefy**

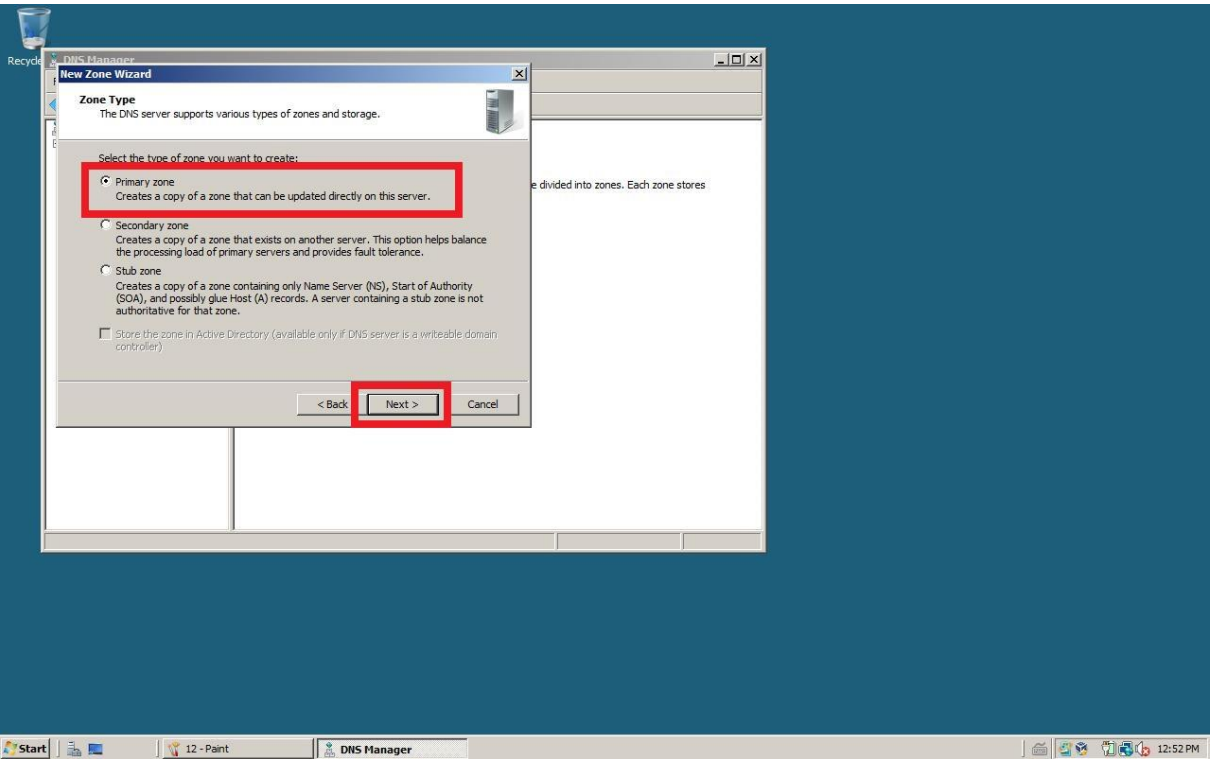

**Rysunek 13 Wybieramy strefę podstawową**

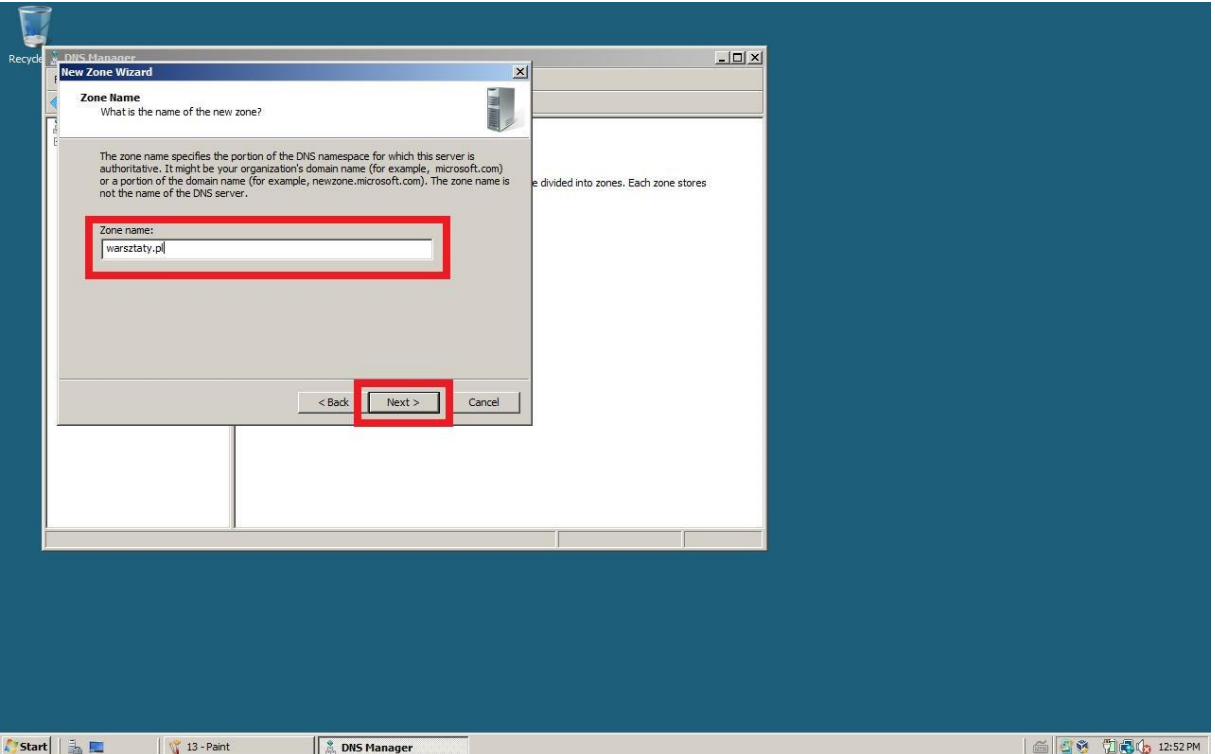

**Rysunek 14 Nadajemy jej nazwę**

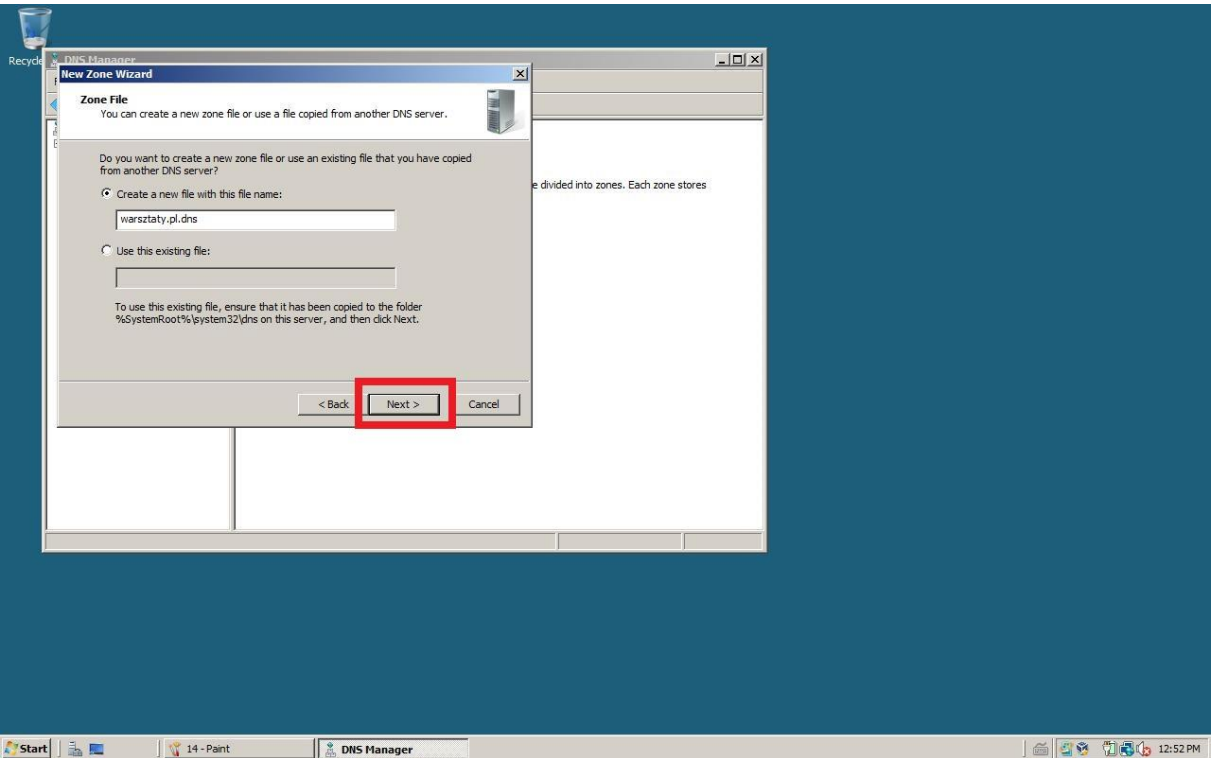

**Rysunek 15 Bez zmian - dalej**

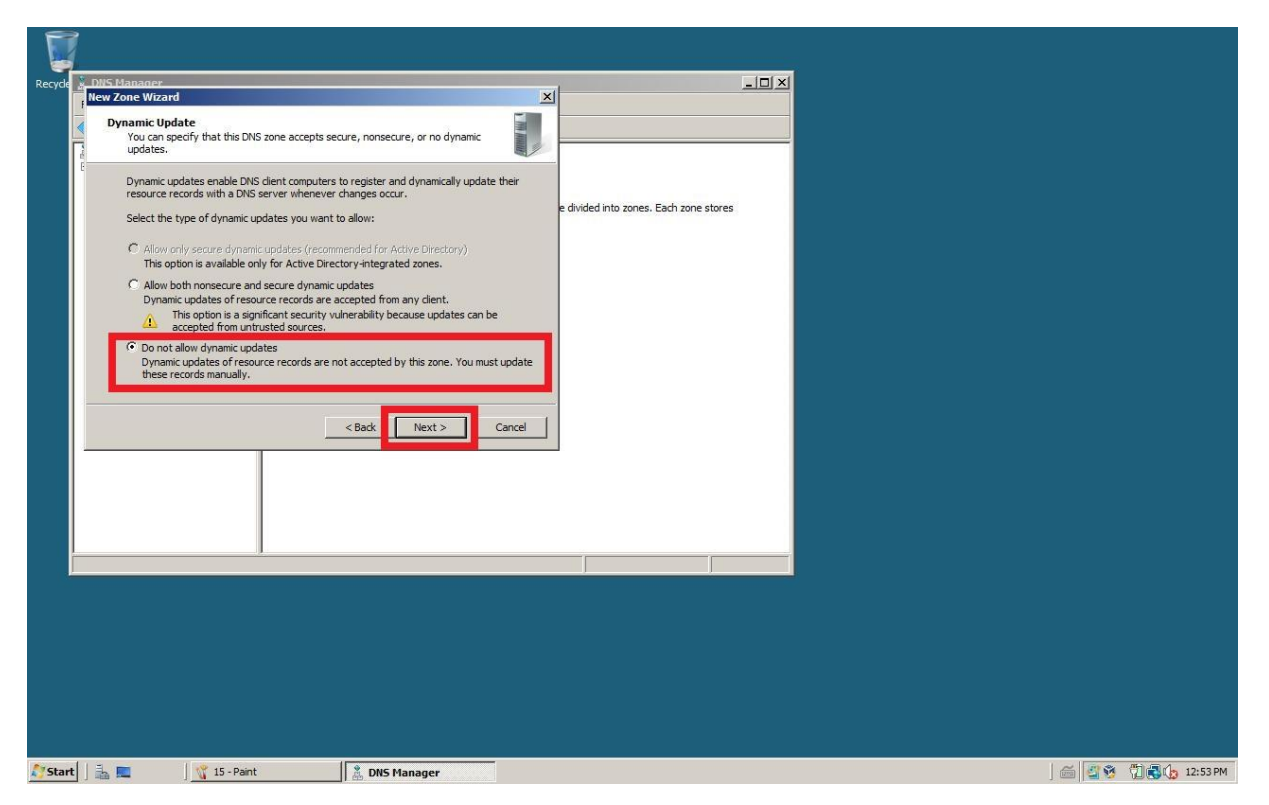

**Rysunek 16 Wybieramy opcję bez dynamicznych aktualizacji**

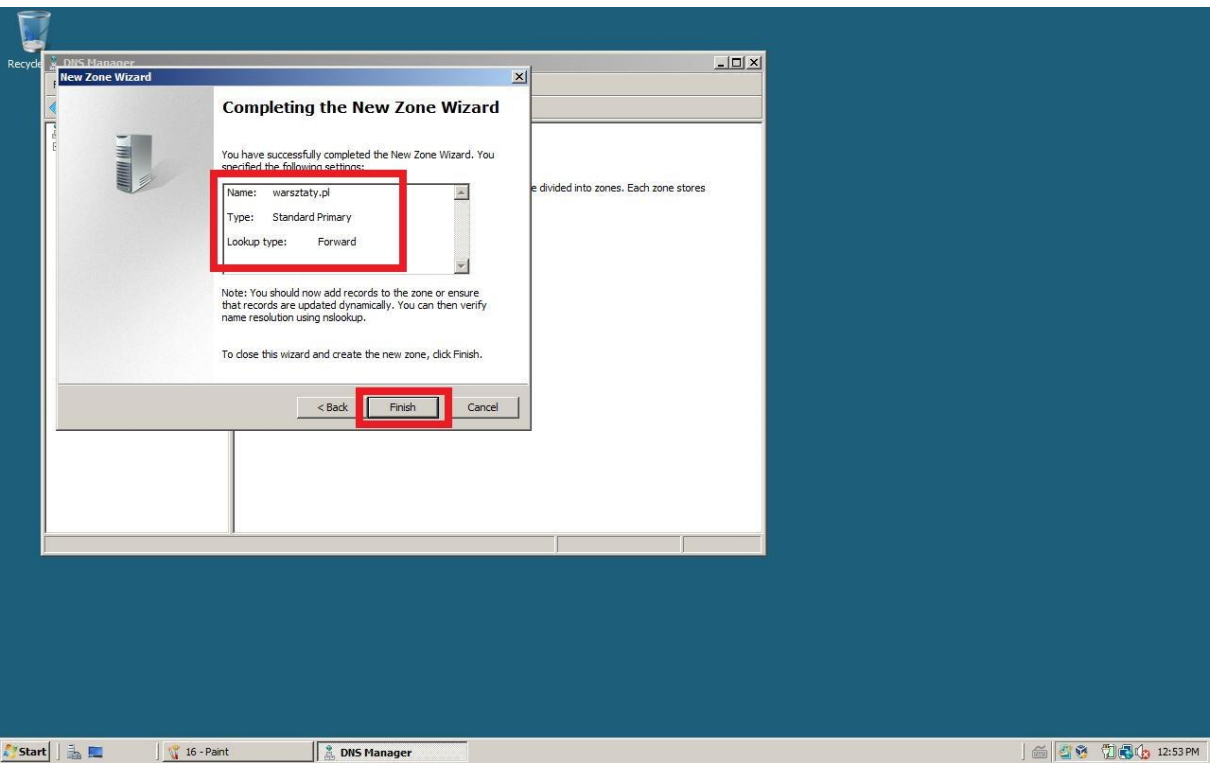

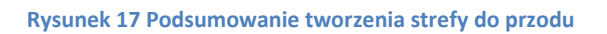

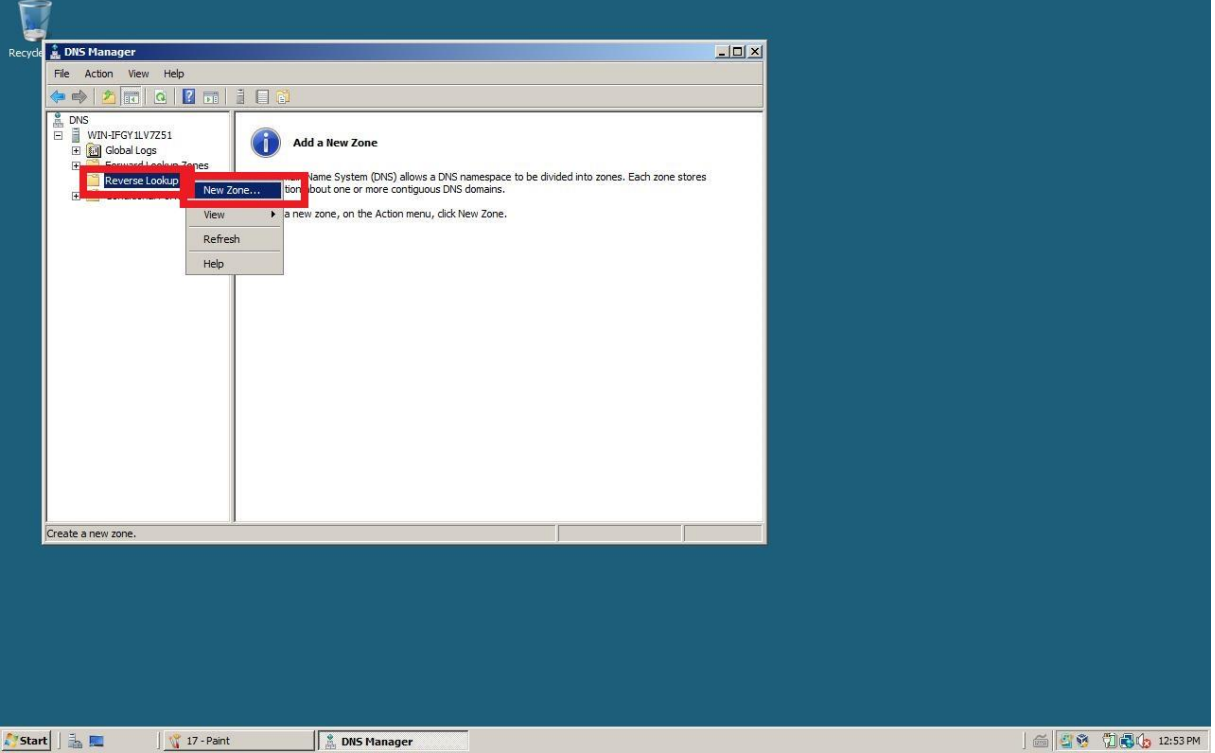

**Rysunek 18 Rozwijamy kontenet do polu "Reverse lookup zone " PM - Nowa strefa (strefa do tyłu)**

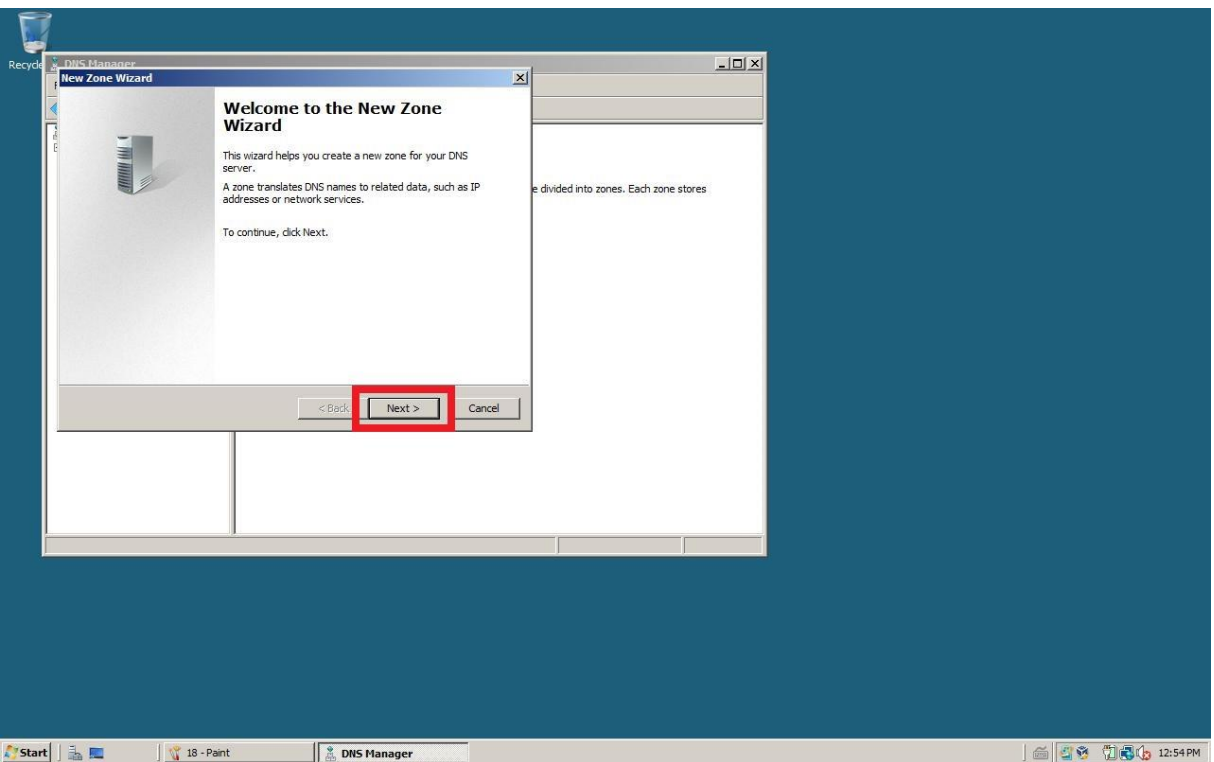

**Rysunek 19 Kreator tworzenia - dalej**

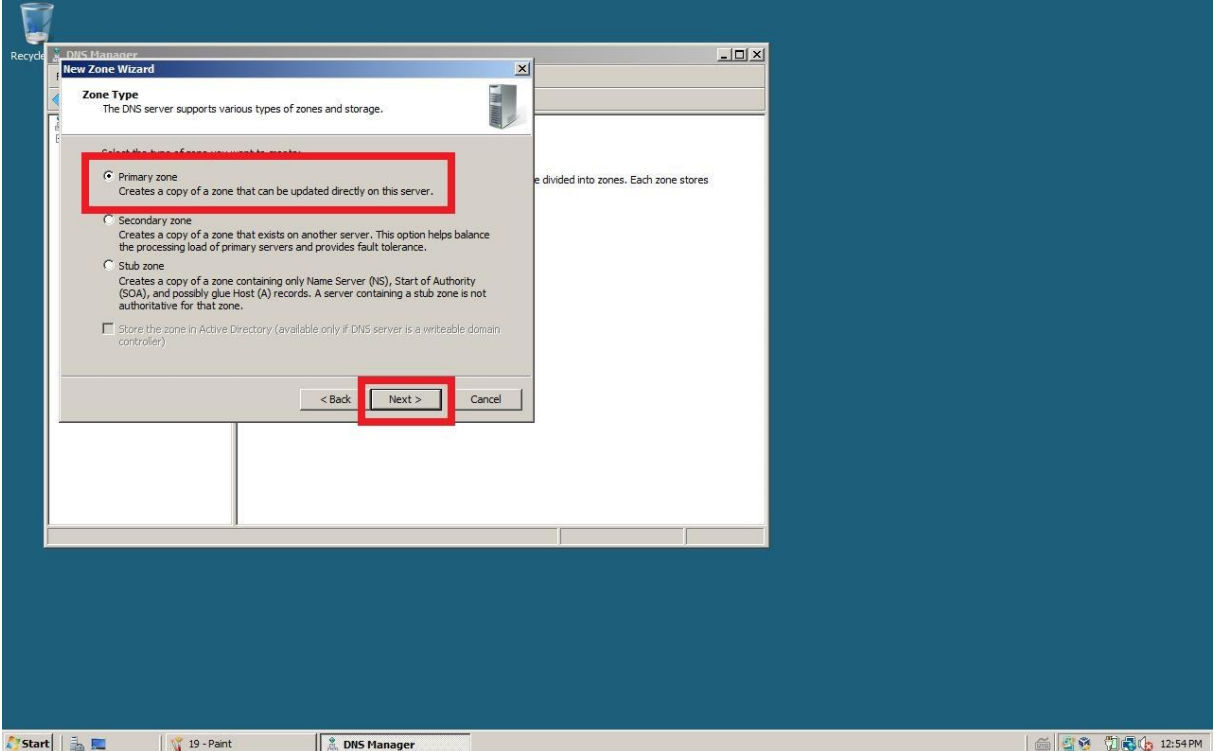

**Rysunek 20 Strefa podstawowa**

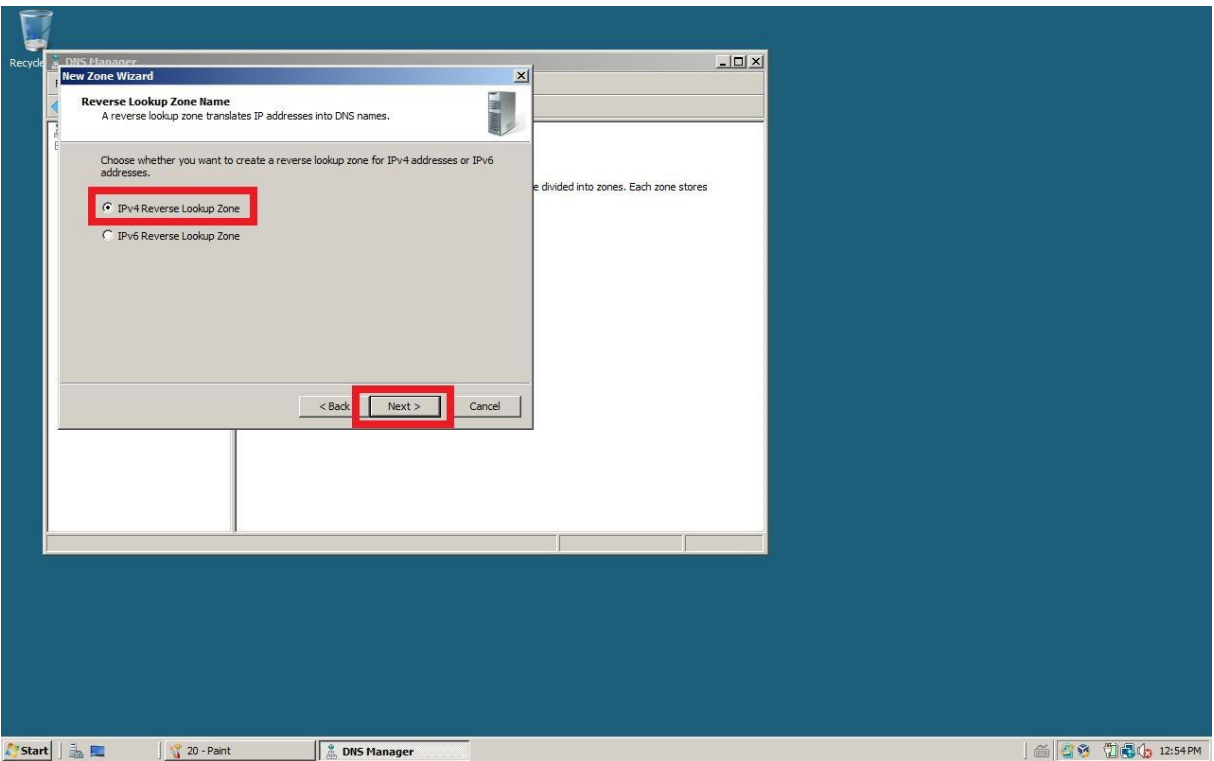

**Rysunek 21 Obsługujemy adres IPv4**

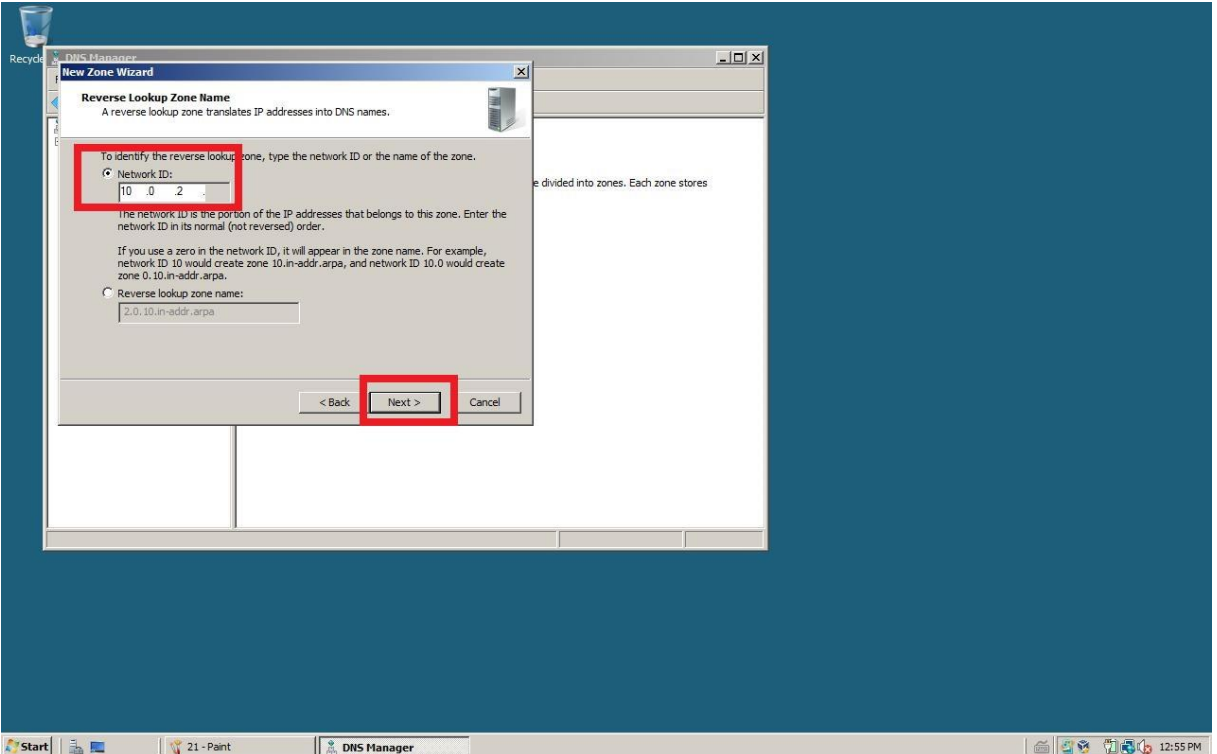

**Rysunek 22 Dodajemy identyfikator sieci (bez ostatniego oktetu IP)**

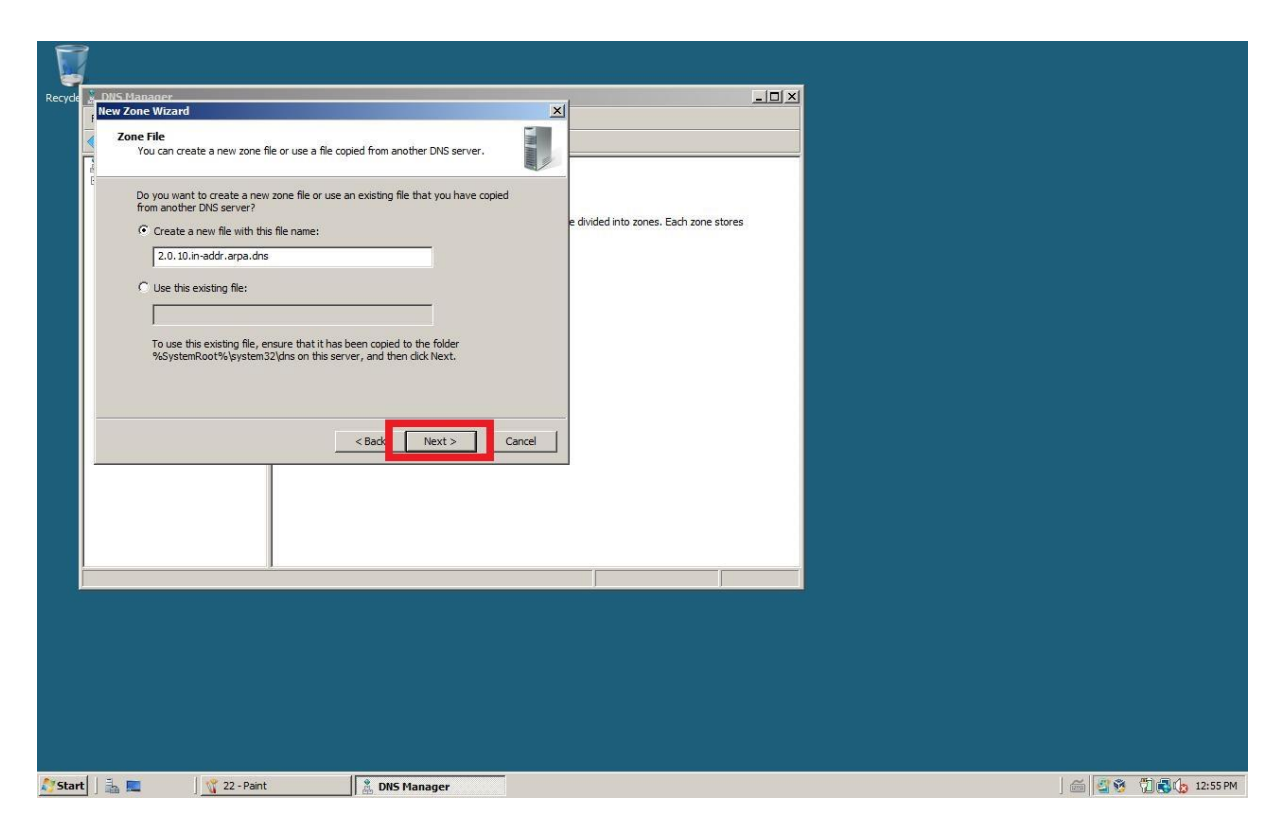

**Rysunek 23 Bez zmian - dalej**

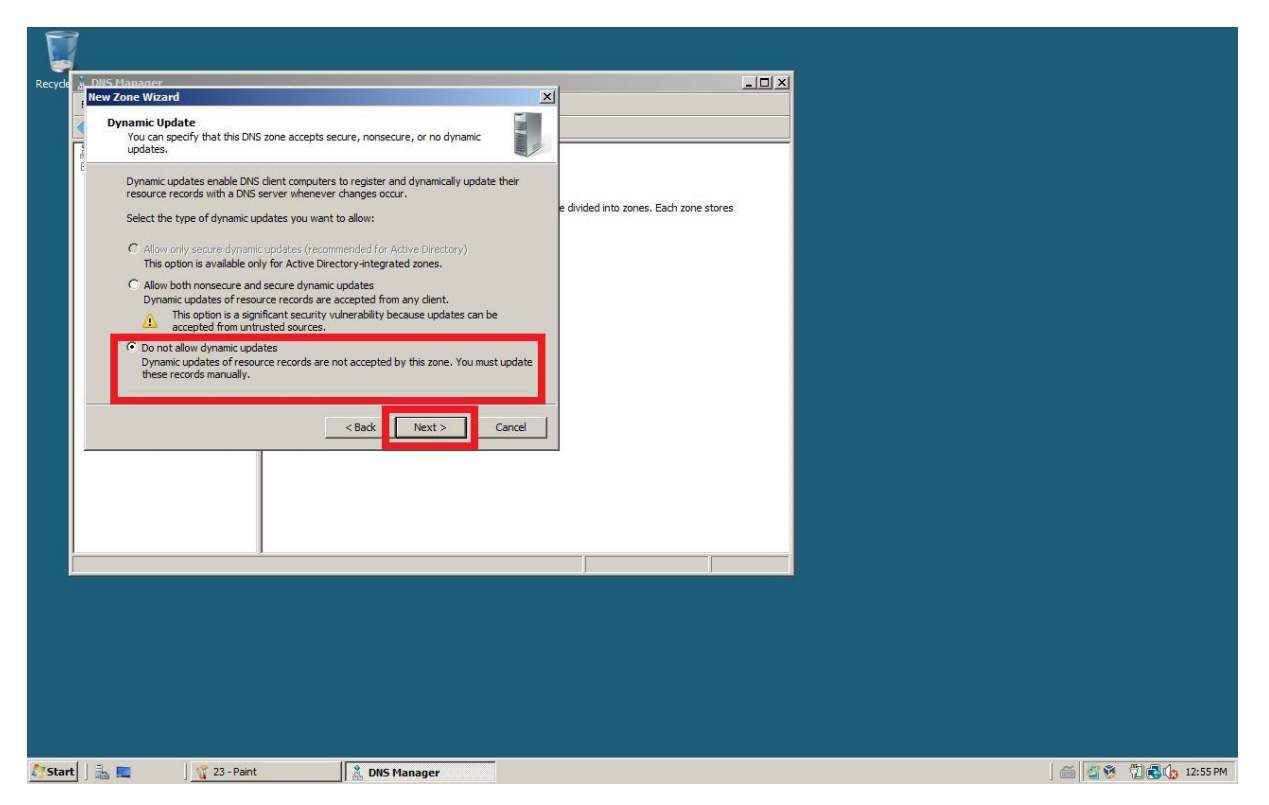

**Rysunek 24 Wybieramy opcję bez dynamicznych aktualizacji**

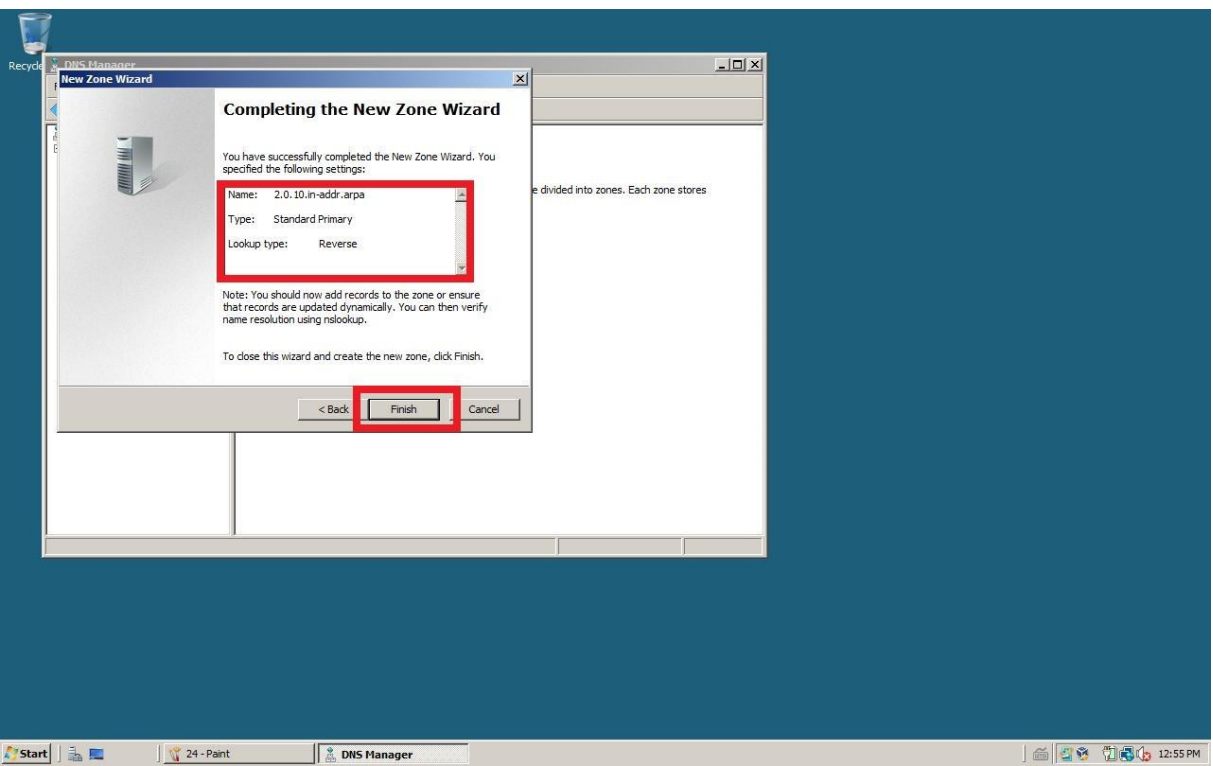

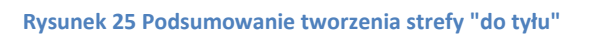

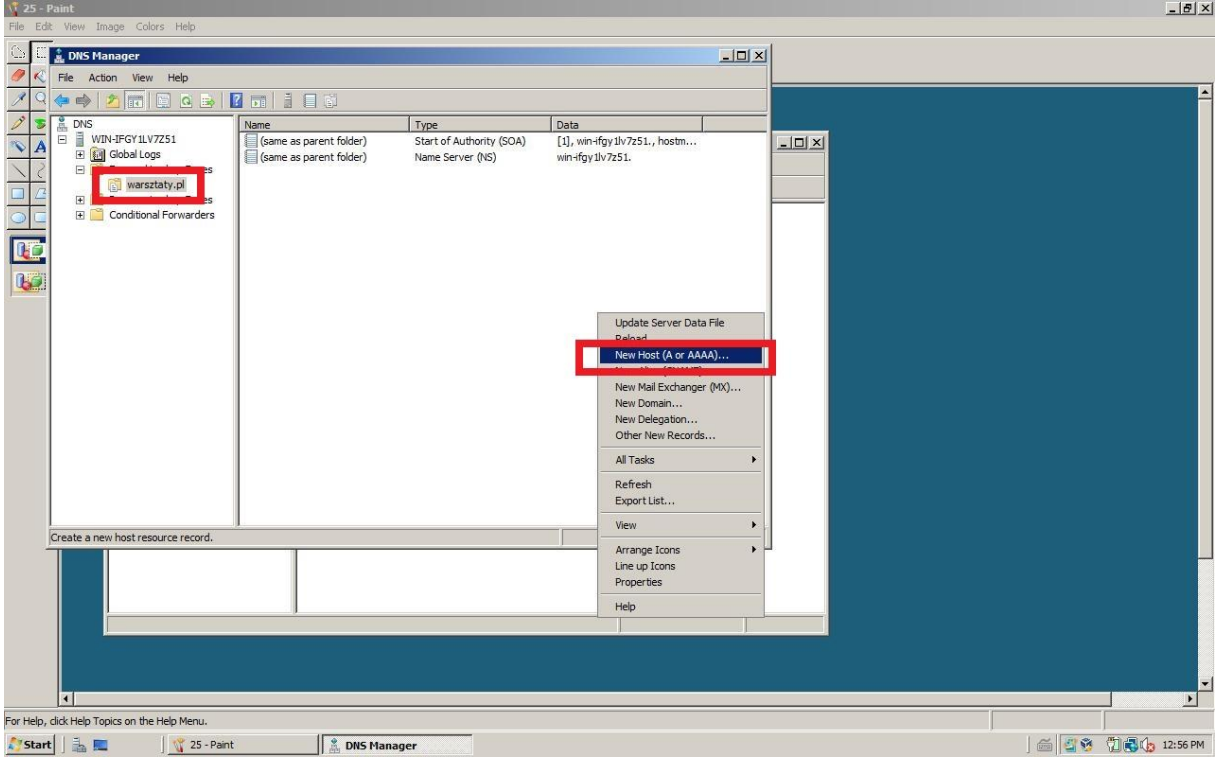

**Rysunek 26 Tworzenie nowego Hosta - rozwijamy strefę "Do przodu" i na utworzonej strefie w prawym oknie konsoli PM - nowy Host**

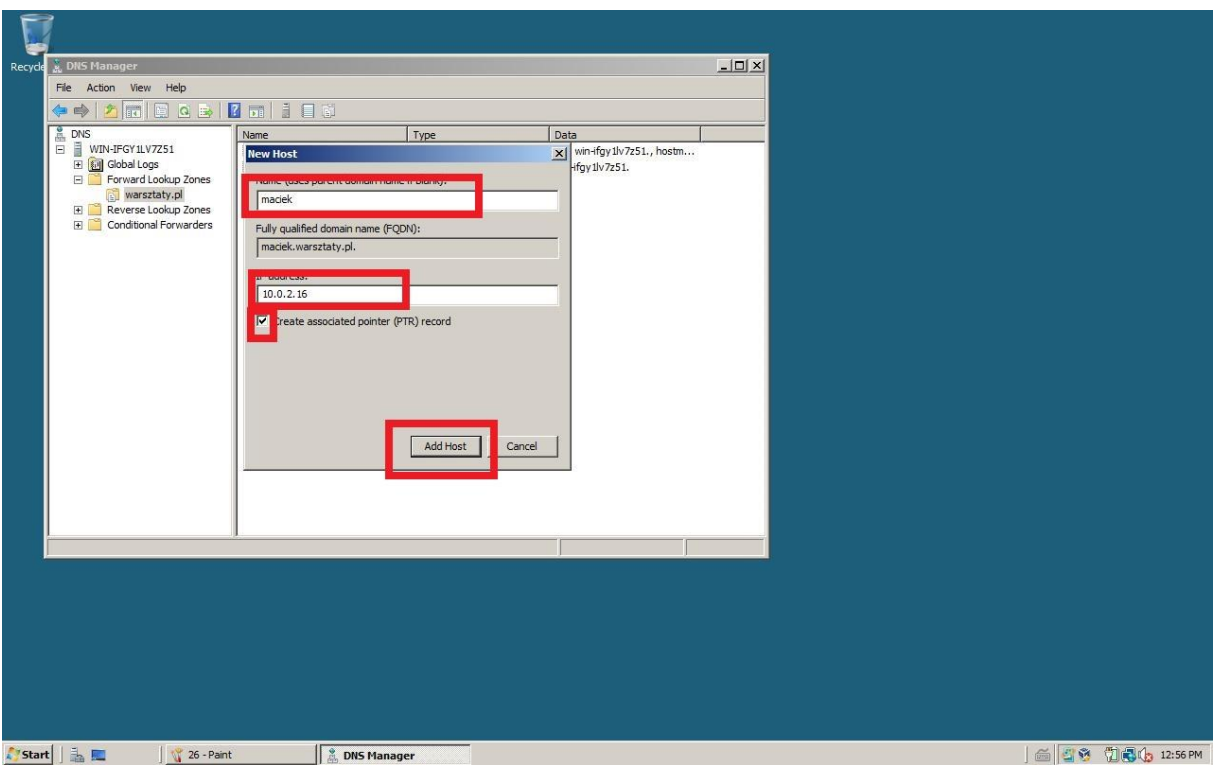

**Rysunek 27 Nadajemy imię - adres IP - Zaznaczamy opcję utwórz PTR - dodaj host**

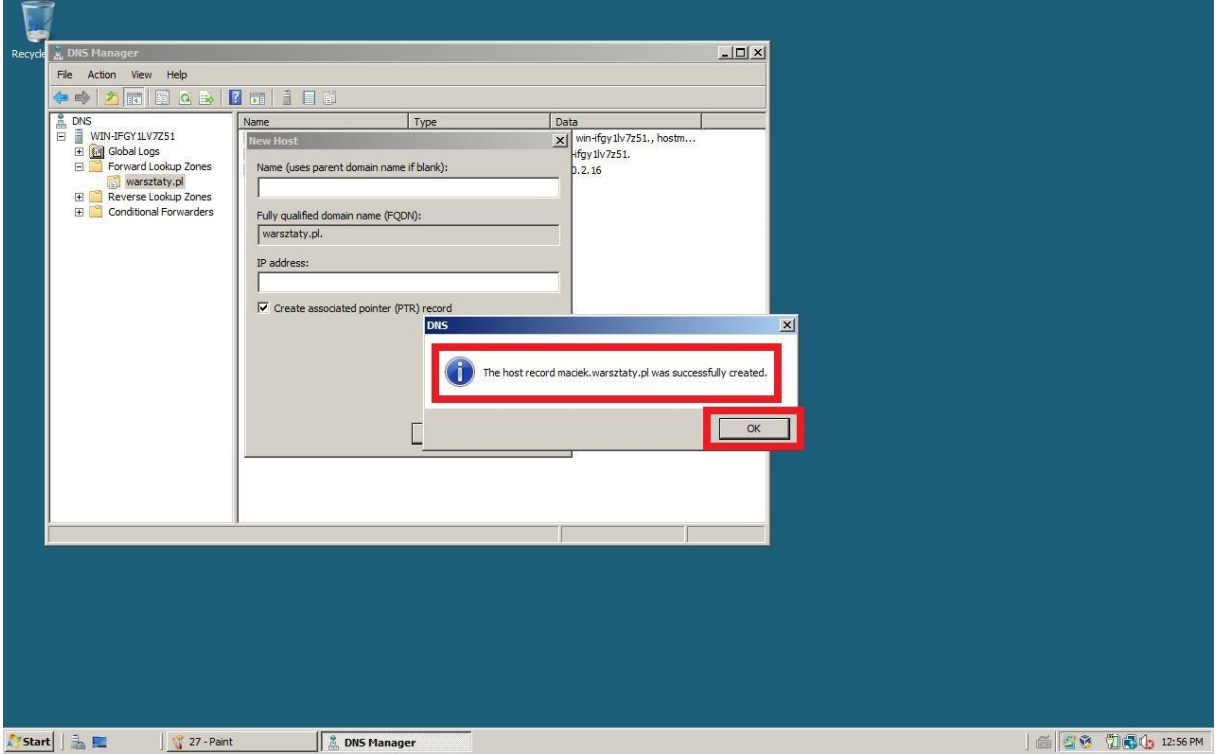

**Rysunek 28 Dostajemy info że host został dodany**

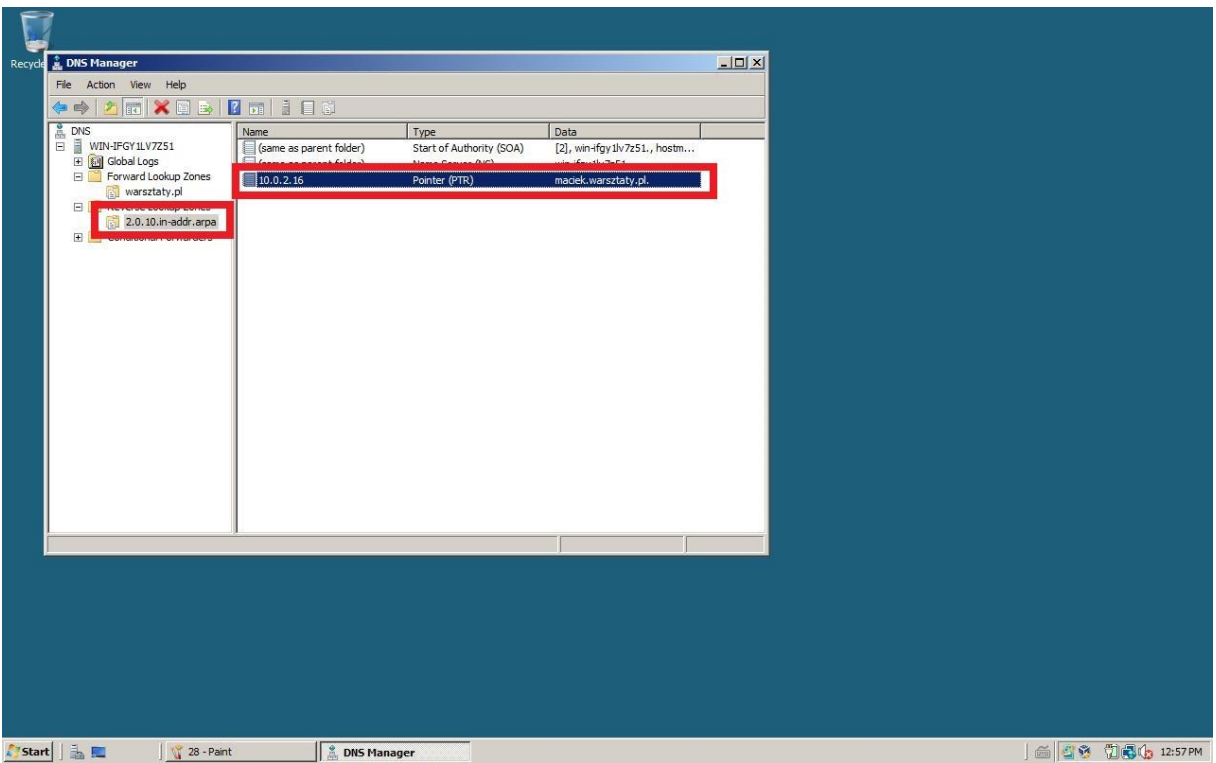

**Rysunek 29 Dzięki temu w strefie "Do tyłu" utworzył się PTR utworzonego Hosta**

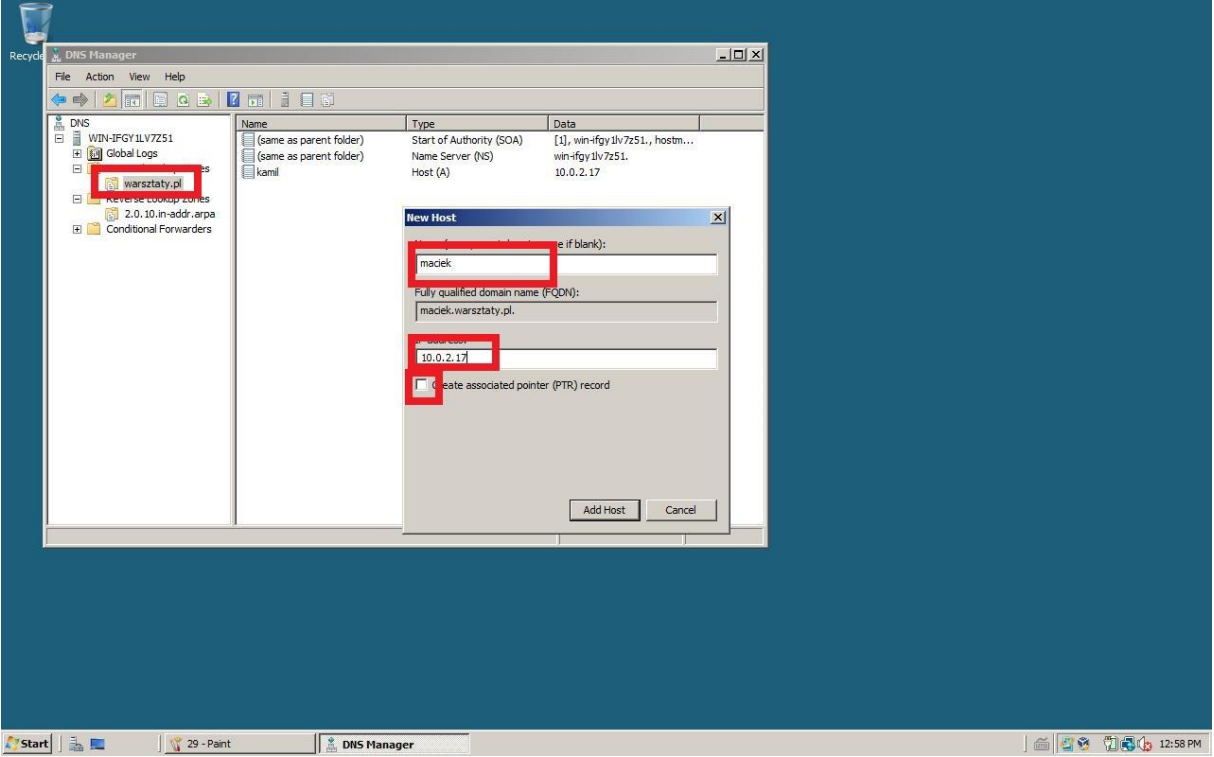

**Rysunek 30 Tworzymy Hosta bez znaznaczania opcji utworzenia PTR (zrobimy to ręcznie)**

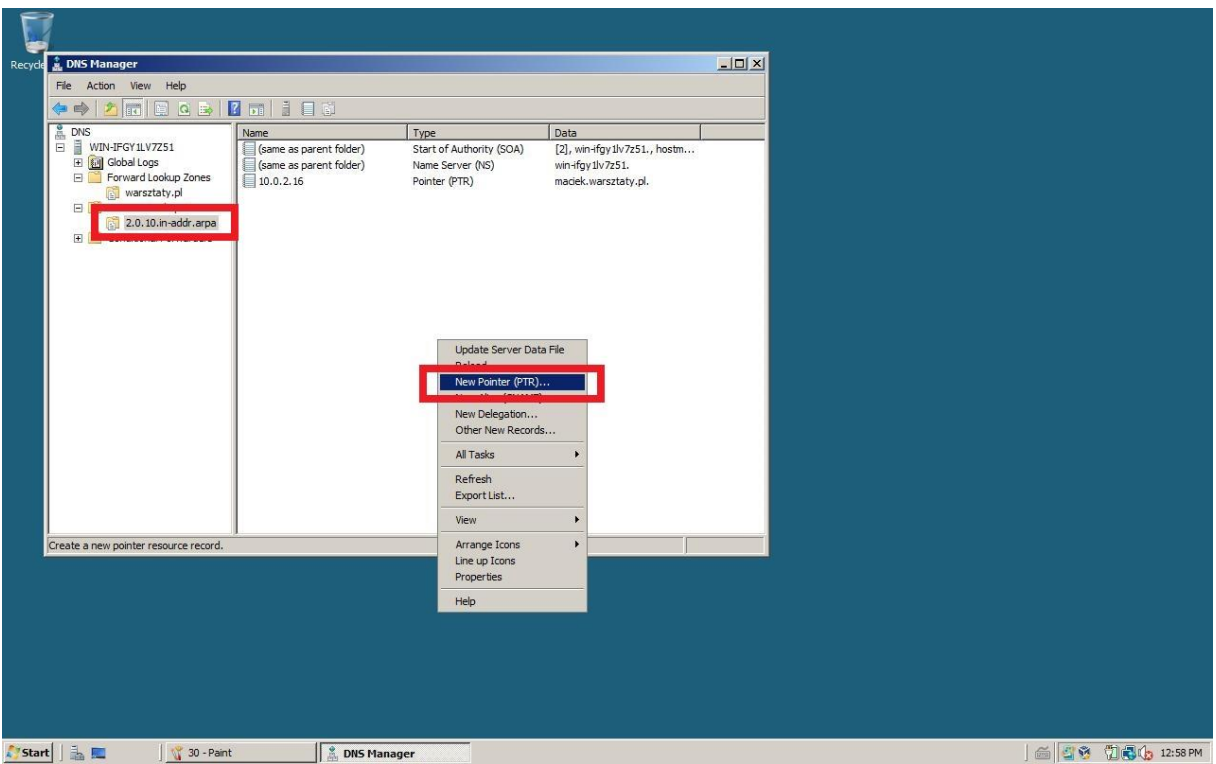

**Rysunek 31 W strefie "Do tyłu" w prawym oknie konsoli - PM - New pointer**

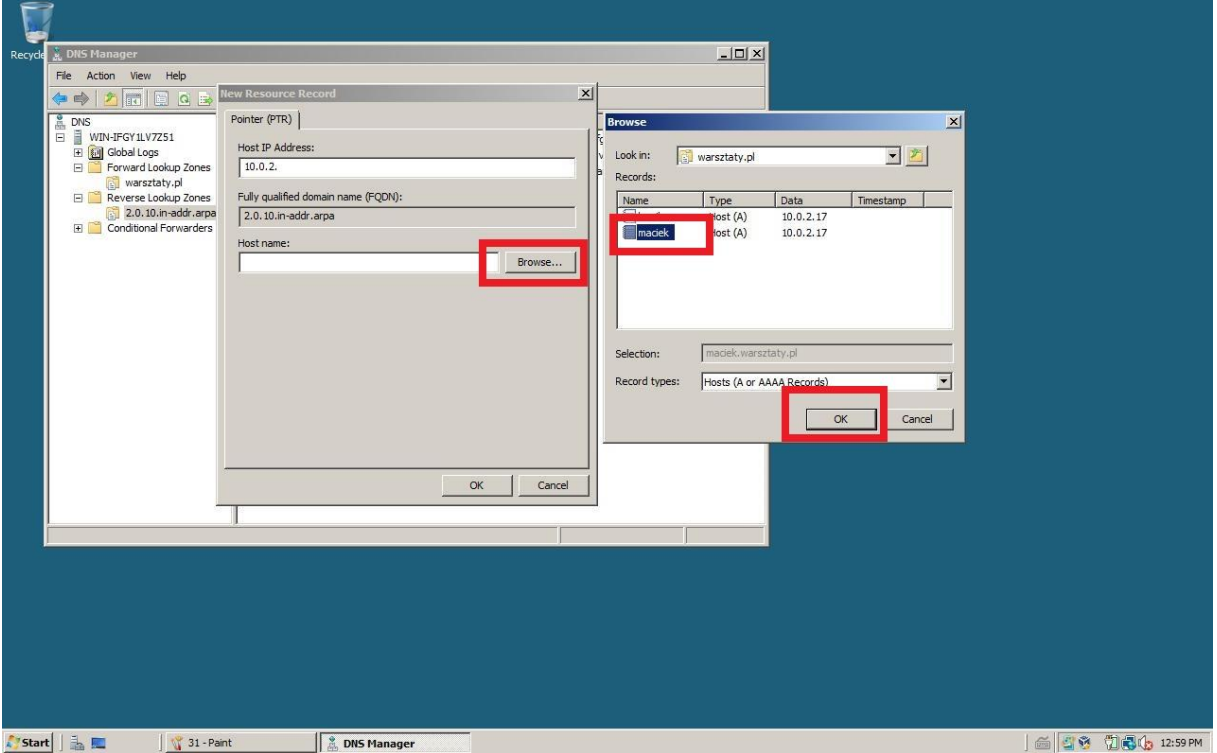

**Rysunek 32 Browse - przeglądamy zasoby komputera w poszukiwaniu utworzonego Hosta**

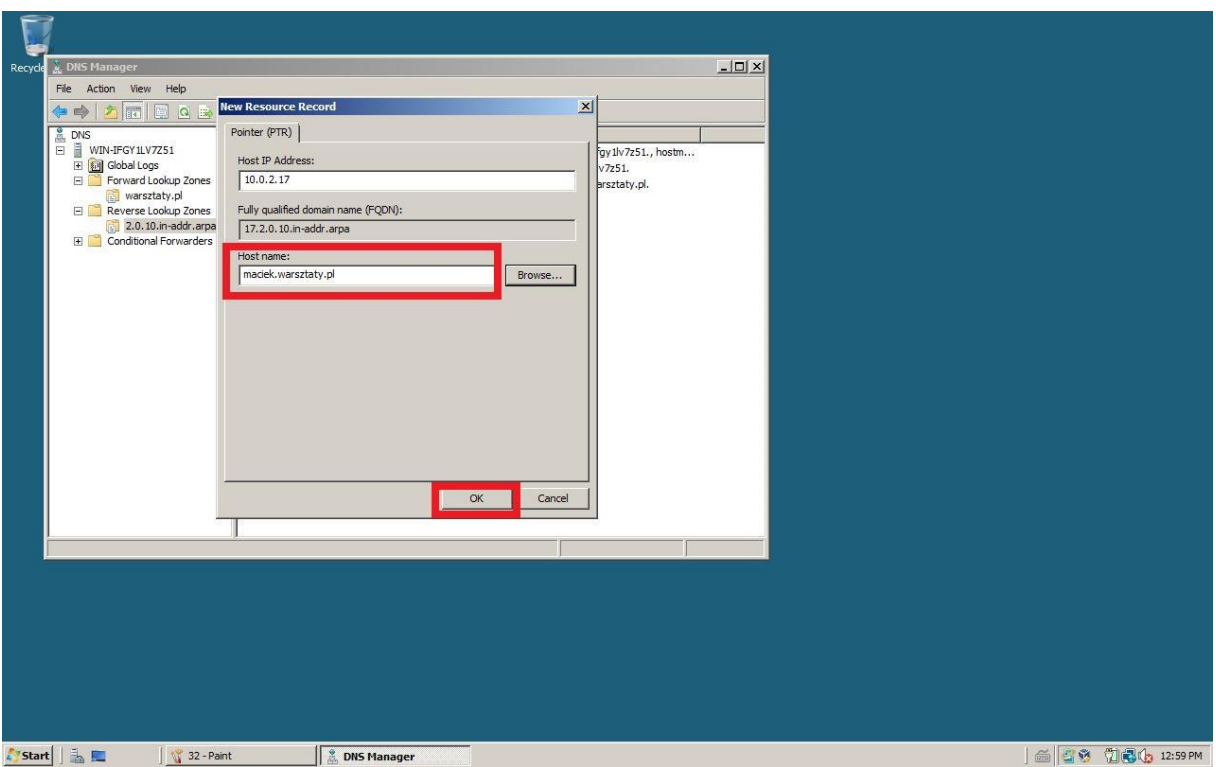

### **Rysunek 33 Po znalezieniu Hosta**

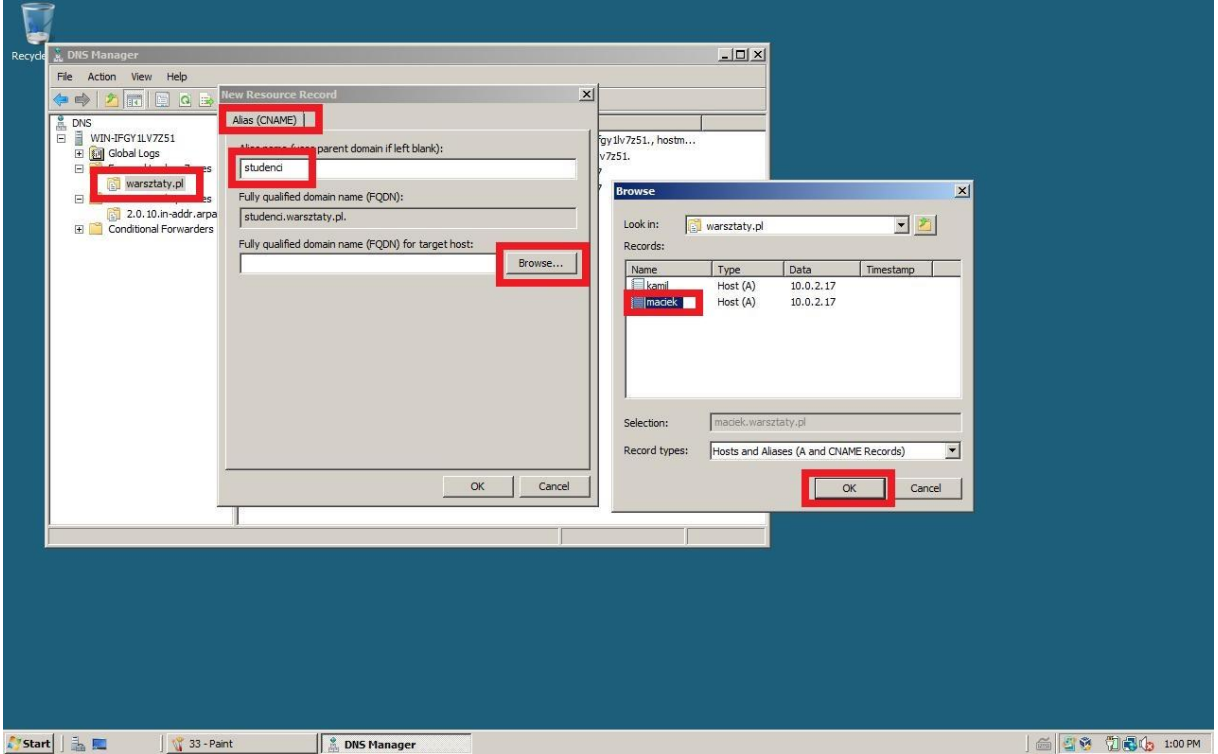

**Rysunek 34 W strefie "Do przodu" w prawym oknie konsoli - PM - new alias (nazwa) - szukamy Hosta utworzonego wcześniej**

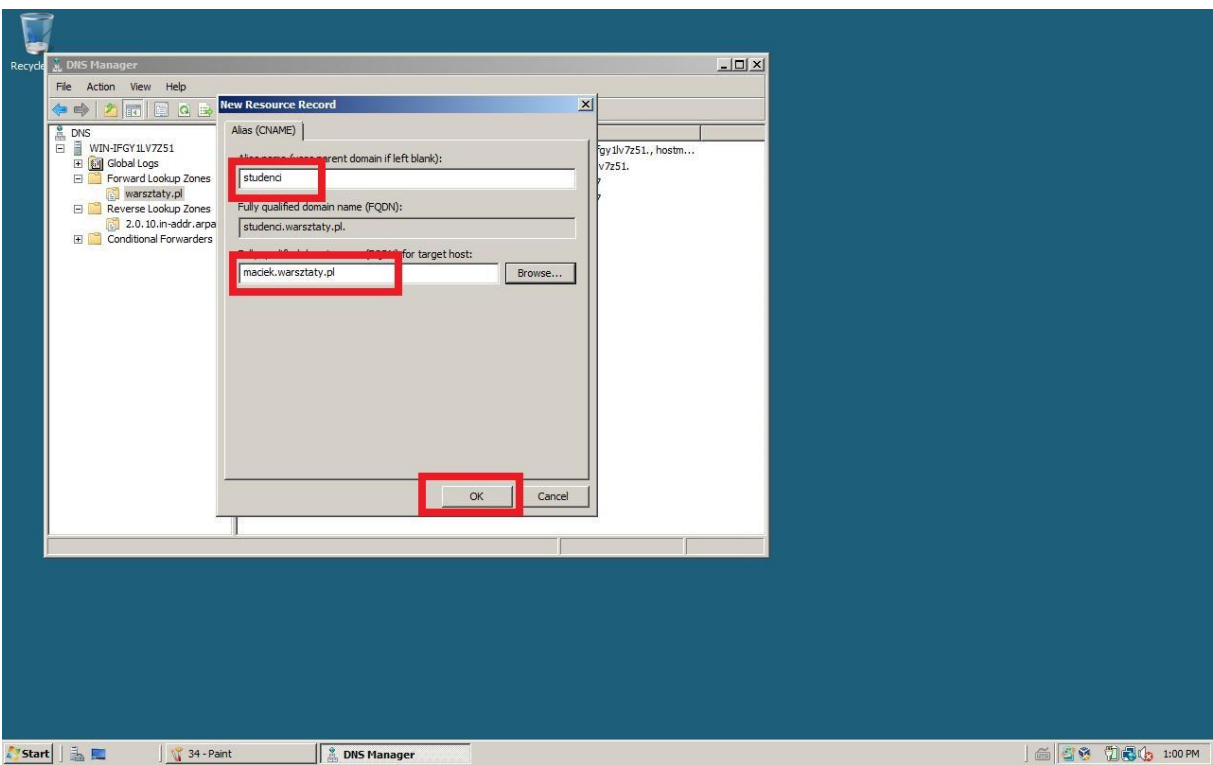

**Rysunek 35 Teraz nazwa będzie się odnosić do Hosta**

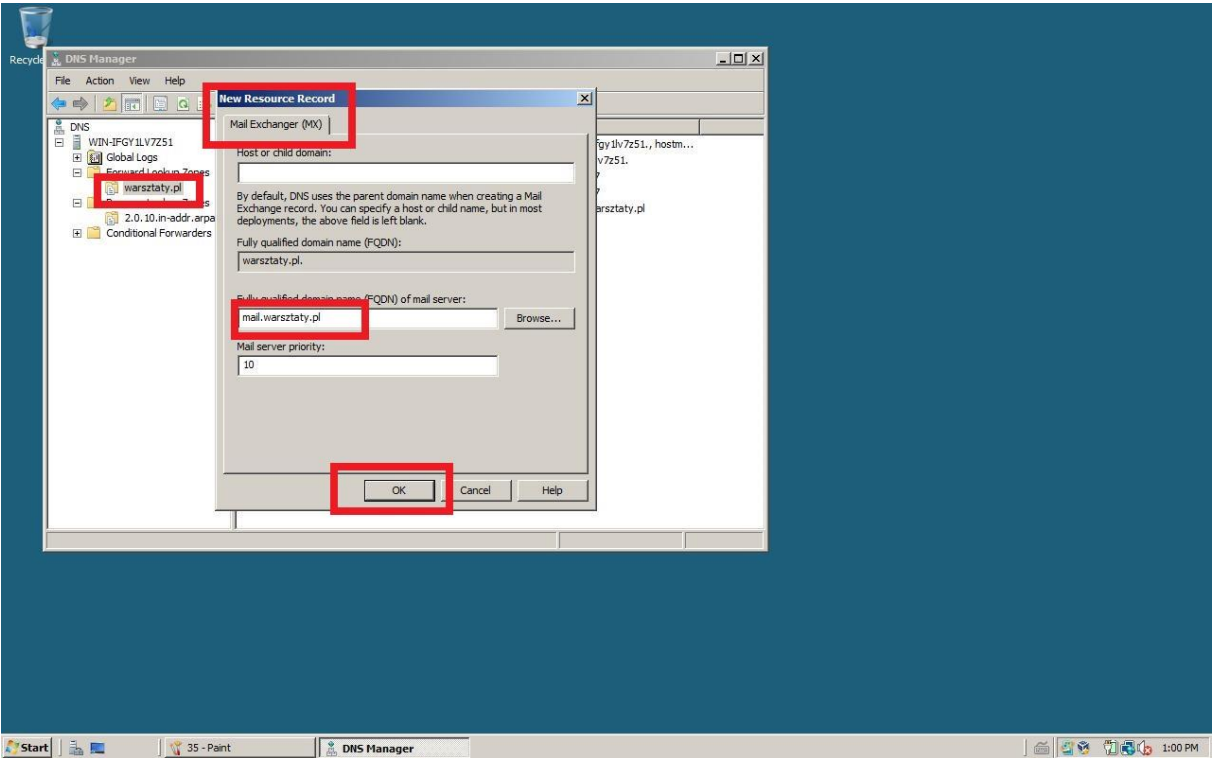

**Rysunek 36 W strefie "Do przodu" w prawym oknie konsoli - PM - New mail exchange - dodajemy nazwę kontrolera maila**

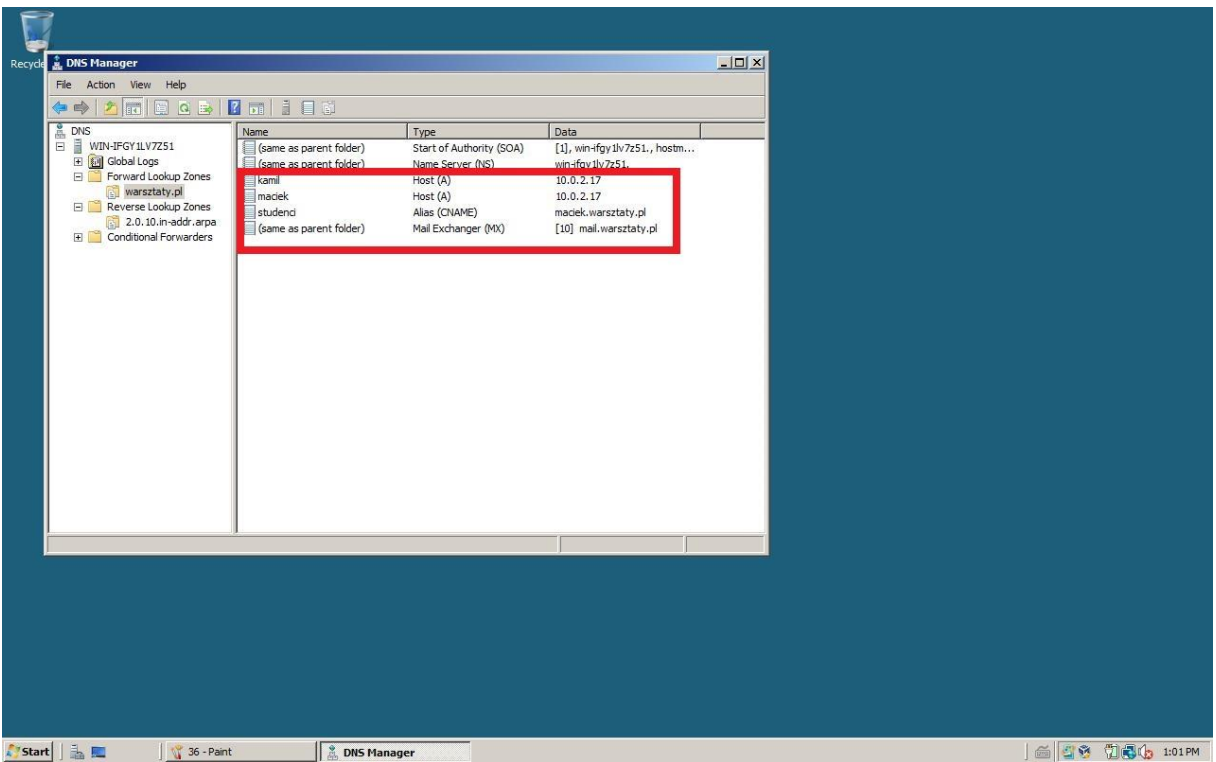

**Rysunek 37 Wszystkie obiekty utworzone w strefie "Do przodu"**

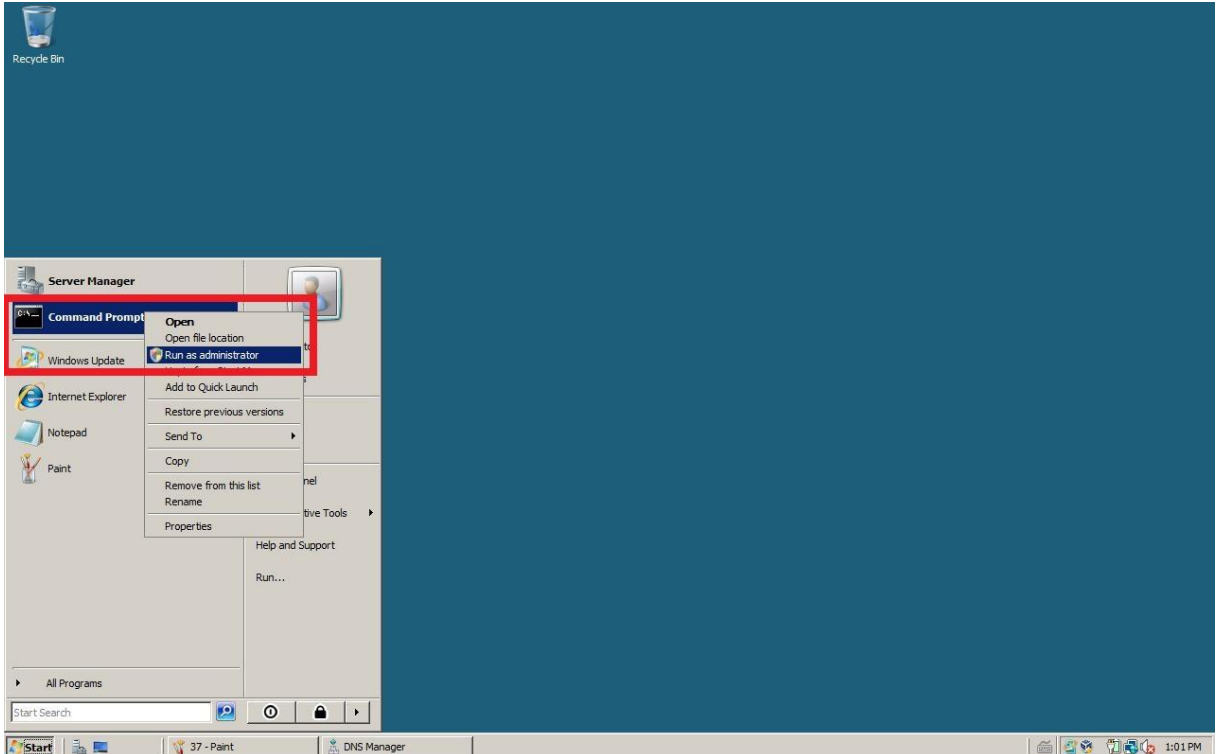

**Rysunek 38 Start - CMD - PM - Uruchom jako administrator**

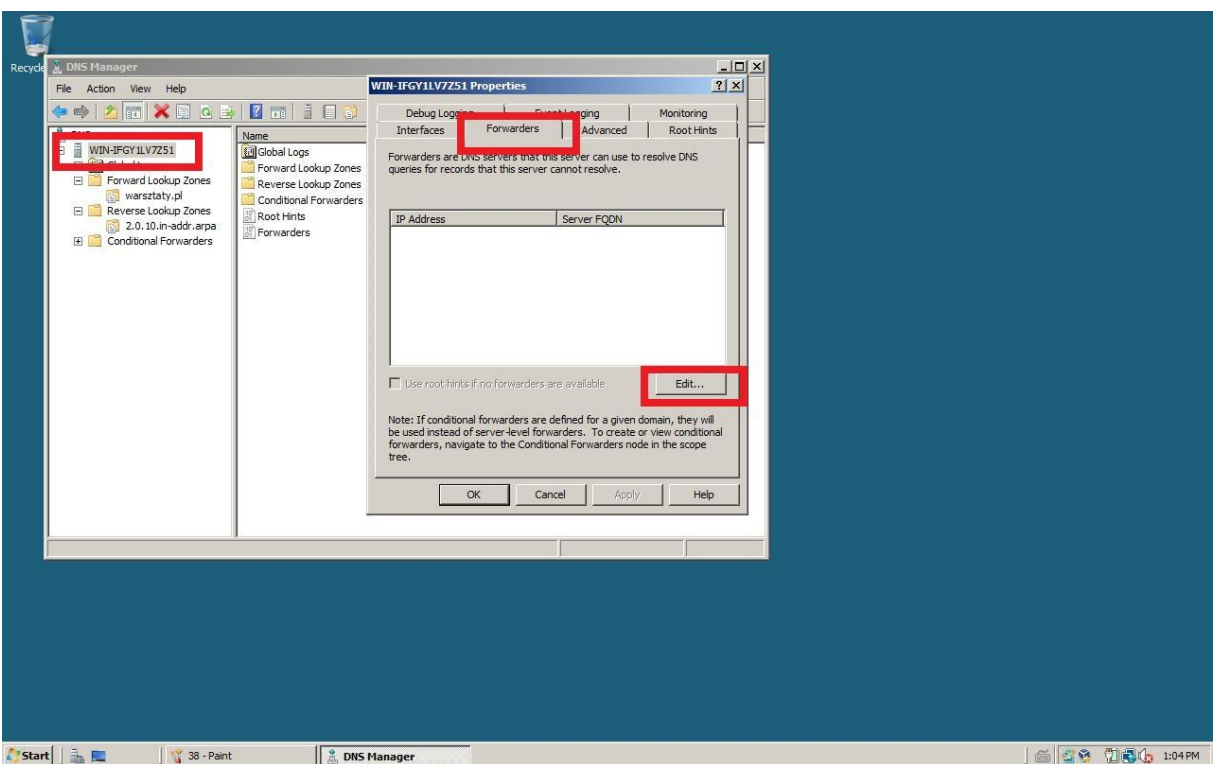

**Rysunek 39 Zapomniałem o jednej rzeczy... Nazwa komputera w DNS - PM - properties - karta Forwarders - Edit**

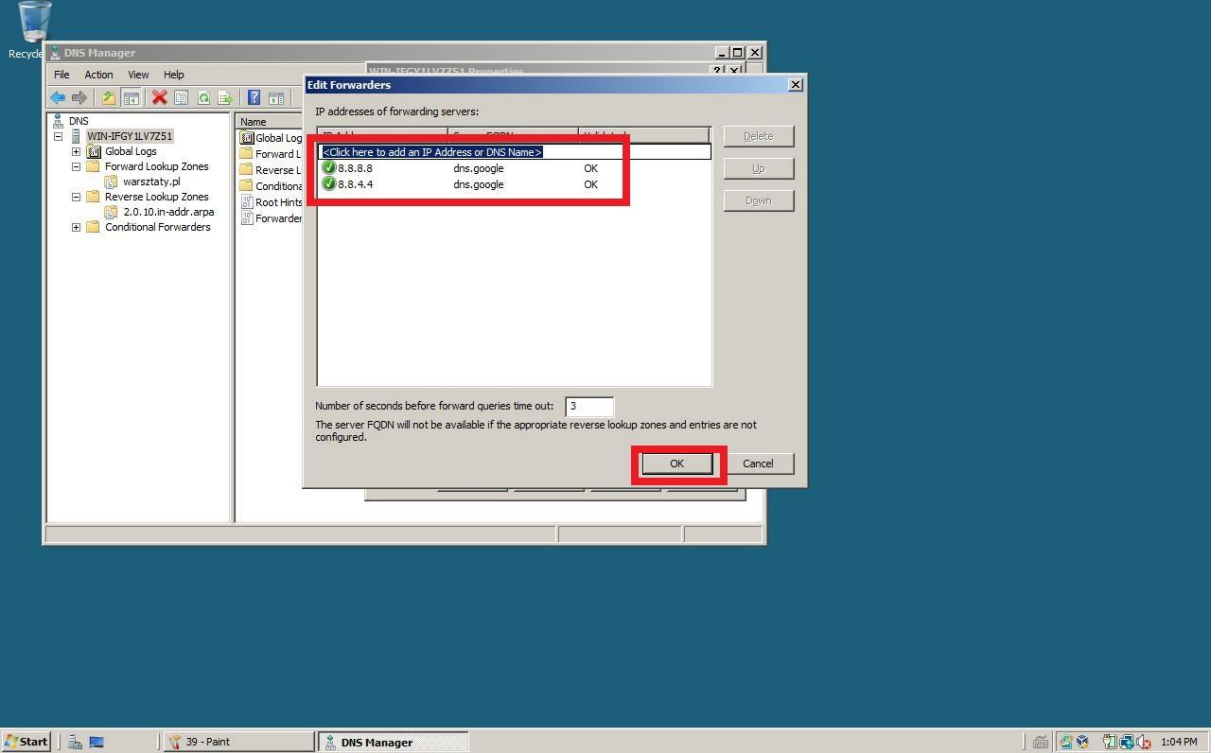

**Rysunek 40 Dodajemy googlowsie adresy DNSów**

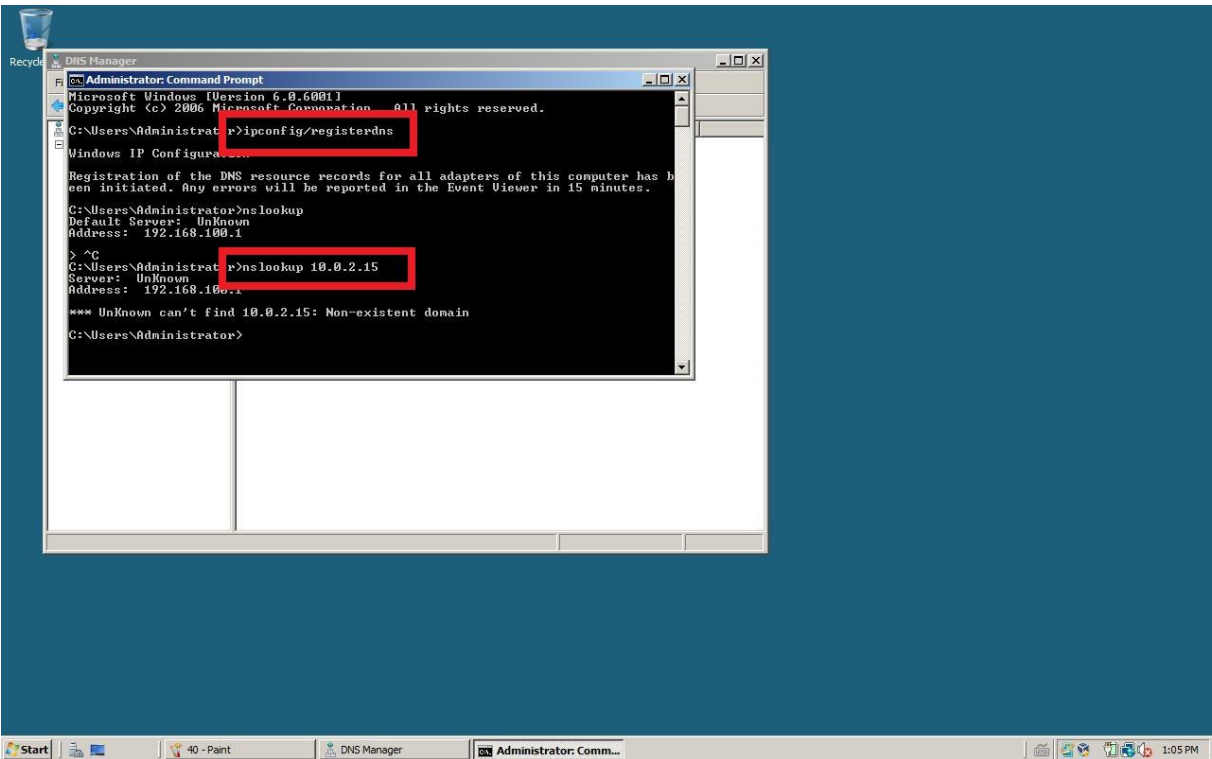

**Rysunek 41 Wracamy do CMD i sprawdzamy działanie DNS'a**